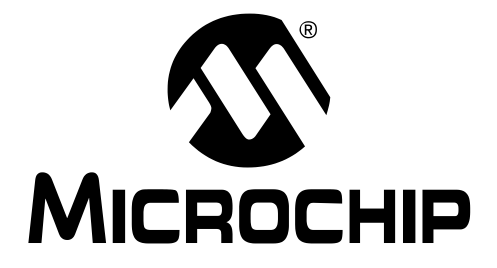

# MPLAB® C18 C COMPILER GETTING STARTED

2003 Microchip Technology Inc. DS51295B

#### Note the following details of the code protection feature on PICmicro*®* MCUs.

- The PICmicro family meets the specifications contained in the Microchip Data Sheet.
- Microchip believes that its family of PICmicro microcontrollers is one of the most secure products of its kind on the market today, when used in the intended manner and under normal conditions.
- There are dishonest and possibly illegal methods used to breach the code protection feature. All of these methods, to our knowledge, require using the PICmicro microcontroller in a manner outside the operating specifications contained in the data sheet. The person doing so may be engaged in theft of intellectual property.
- Microchip is willing to work with the customer who is concerned about the integrity of their code.
- Neither Microchip nor any other semiconductor manufacturer can guarantee the security of their code. Code protection does not mean that we are guaranteeing the product as "unbreakable".
- Code protection is constantly evolving. We at Microchip are committed to continuously improving the code protection features of our product.

If you have any further questions about this matter, please contact the local sales office nearest to you.

Information contained in this publication regarding device applications and the like is intended through suggestion only and may be superseded by updates. It is your responsibility to ensure that your application meets with your specifications. No representation or warranty is given and no liability is assumed by Microchip Technology Incorporated with respect to the accuracy or use of such information, or infringement of patents or other intellectual property rights arising from such use or otherwise. Use of Microchip's products as critical components in life support systems is not authorized except with express written approval by Microchip. No licenses are conveyed, implicitly or otherwise, under any intellectual property rights.

#### **Trademarks**

The Microchip name and logo, the Microchip logo, KEELOQ, MPLAB, PIC, PICmicro, PICSTART and PRO MATE are registered trademarks of Microchip Technology Incorporated in the U.S.A. and other countries.

AMPLAB, FilterLab, microID, MXDEV, MXLAB, PICMASTER, SEEVAL and The Embedded Control Solutions Company are registered trademarks of Microchip Technology Incorporated in the U.S.A.

dsPIC, dsPICDEM.net, ECONOMONITOR, FanSense, FlexROM, fuzzyLAB, In-Circuit Serial Programming, ICSP, ICEPIC, microPort, Migratable Memory, MPASM, MPLIB, MPLINK, MPSIM, PICC, PICDEM, PICDEM.net, rfPIC, Select Mode and Total Endurance are trademarks of Microchip Technology Incorporated in the U.S.A. and other countries.

Serialized Quick Turn Programming (SQTP) is a service mark of Microchip Technology Incorporated in the U.S.A.

All other trademarks mentioned herein are property of their respective companies.

© 2003, Microchip Technology Incorporated. Printed in the U.S.A., All Rights Reserved.

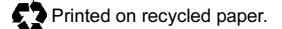

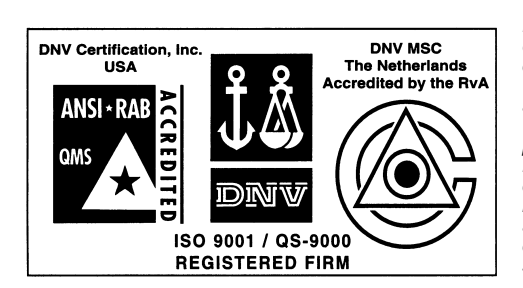

Microchip received QS-9000 quality system certification for its worldwide headquarters. design and wafer fabrication facilities in Chandler and Tempe, Arizona in July 1999 and Mountain View, California in March 2002. The Company's quality system processes and procedures are QS-9000 compliant for its PICmicro® 8-bit MCUs, KEELOQ® code hopping devices, Serial EEPROMs, microperipherals, non-volatile memory and analog products. In addition, Microchip's quality system for the design and manufacture of development systems is ISO 9001 certified.

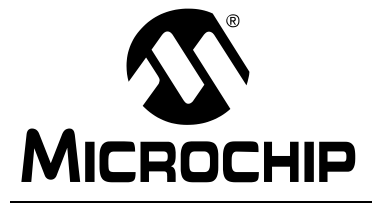

# **MPLAB<sup>®</sup> C18 C COMPILER GETTING STARTED**

# **Table of Contents**

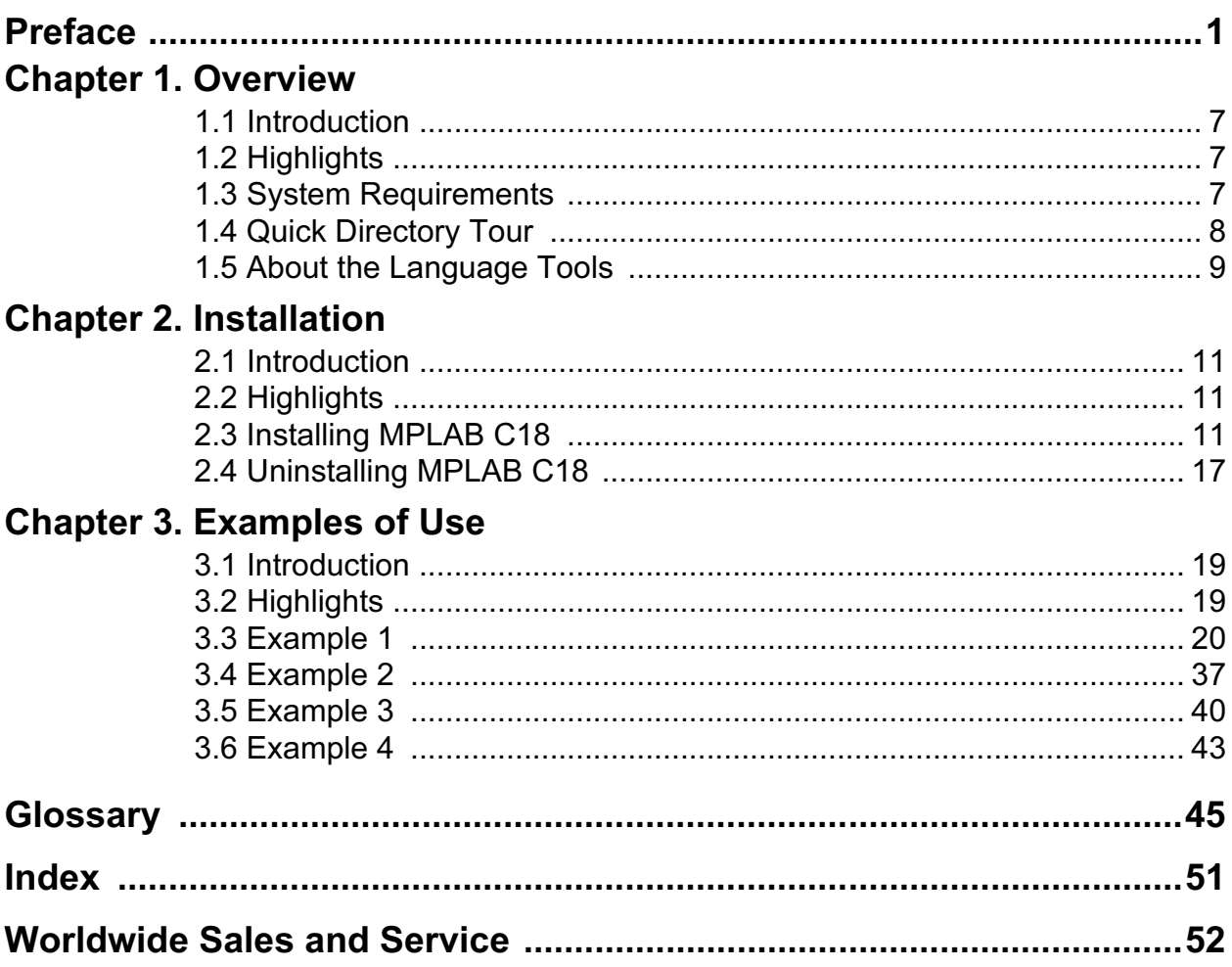

NOTES:

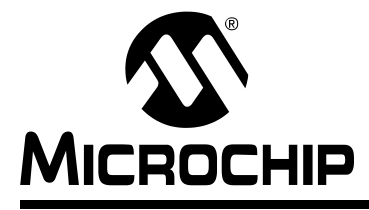

# MPLAB® C18 C COMPILER GETTING STARTED

# Preface

# <span id="page-4-0"></span>INTRODUCTION

The purpose of this document is to help users get up and running with Microchip's MPLAB C18 C compiler.

# **HIGHLIGHTS**

Items discussed in this chapter are:

- About this Guide
- Warranty Registration
- Recommended Reading
- Troubleshooting
- Microchip On-Line Support
- Customer Change Notification Service
- Customer Support

# ABOUT THIS GUIDE

### <span id="page-4-2"></span>Document Layout

This document describes how to install/uninstall MPLAB C18 and provides several examples of writing C code for PICmicro<sup>®</sup> microcontroller applications. For a detailed discussion about basic MPLAB IDE v6.xx functions, refer to the MPLAB IDE Help on-line help file.

This document includes:

- Chapter 1: Overview defines system requirements and provides a brief description of the installed programs and directories created by the installation process.
- Chapter 2: Installation provides instructions on how to install the compiler onto your system. Also provides uninstall instructions.
- <span id="page-4-3"></span><span id="page-4-1"></span>• Chapter 3: Examples of Use – uses a tutorial style to illustrate effective use of the MPLAB C18 C compiler. All examples use MPLAB IDE v6.xx with PIC18F452 as the selected device and MPLAB SIM simulator as a debug tool. Some examples use the additional tools MPLAB ICD 2 in-circuit debugger and PICDEM™ 2 Plus demo board.
	- **Example 1** demonstrates how to set up and build a project; run, step and set breakpoints in the example code; and debug the code.
	- Example 2 demonstrates the use of the MPLAB C18 peripheral libraries and the C standard library, as well as the allocation of variables into program memory.
	- Example 3 demonstrates the allocation of variables in access RAM.
	- **Example 4** demonstrates the use of interrupt service routines with MPLAB C18 and provides an example of the use of the MPLAB C18 peripheral libraries.
- Glossary A glossary of terms used in this guide.
- Index Cross-reference listing of terms, features and sections of this document.

# <span id="page-5-0"></span>Conventions Used in this Guide

This manual uses the following documentation conventions:

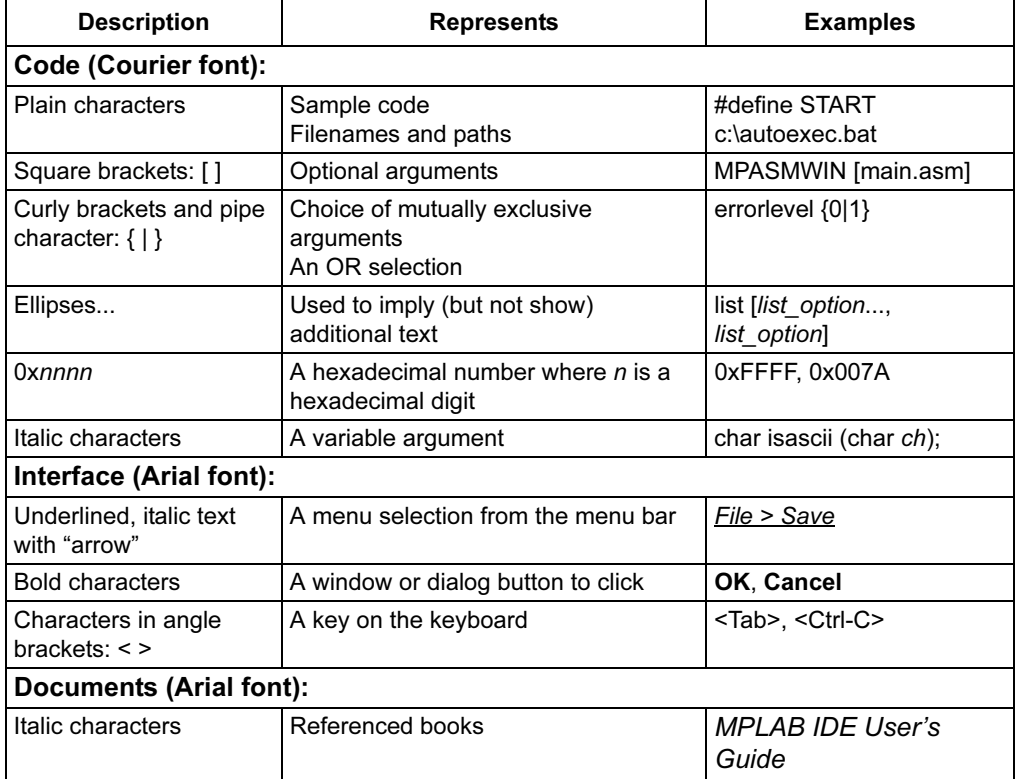

# <span id="page-5-2"></span>Documentation Updates

All documentation becomes dated, and this guide is no exception. Since MPLAB IDE, MPLAB C18 and other Microchip tools are constantly evolving to meet customer needs, some actual dialogs and/or tool descriptions may differ from those in this document. Please refer to our web site to obtain the latest documentation available.

#### <span id="page-5-1"></span>Documentation Numbering Conventions

Documents are numbered with a "DS" number. The number is located on the bottom of each page, in front of the page number. The numbering convention for the DS Number is: DSXXXXXA,

where:

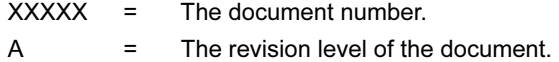

# WARRANTY REGISTRATION

Please complete the enclosed Warranty Registration Card and mail it promptly. Sending in your Warranty Registration Card entitles users to receive new product updates. Interim software releases are available at the Microchip web site.

# <span id="page-6-3"></span>RECOMMENDED READING

For more information on included libraries and precompiled object files for the compilers, the operation of MPLAB IDE and the use of other tools, the following are recommended reading.

#### <span id="page-6-2"></span>README.C18

For the latest information on using MPLAB C18 C compiler, read the README.C18 file (ASCII text) included with the software. This README file contains update information that may not be included in this document.

#### README.XXX

For the latest information on other Microchip tools (MPLAB IDE, MPLINK™ linker, etc.), read the associated README files (ASCII text file) included with the MPLAB IDE software.

#### <span id="page-6-1"></span>MPLAB C18 C Compiler User's Guide (DS51288)

Comprehensive guide that describes the operation and features of Microchip's MPLAB C18 C compiler for PIC18 devices.

### <span id="page-6-0"></span>MPLAB C18 C Compiler Libraries (DS51297)

Reference guide for MPLAB C18 libraries and precompiled object files. Lists all library functions with a detailed description of their use.

#### MPLAB IDE User's Guide (DS51025)

Comprehensive guide that describes installation and features of Microchip's MPLAB Integrated Development Environment (IDE), as well as the editor and simulator functions in the MPLAB IDE environment.

# MPASM™ User's Guide with MPLINK™ and MPLIB™ (DS33014)

This user's guide describes how to use the Microchip PICmicro MCU MPASM assembler, the MPLINK object linker and the MPLIB object librarian.

#### PIC18 Device Data Sheets

These data sheets describe the operation and electrical specifications of PIC18 devices and may be found on the Technical CD-ROM or the Microchip web site.

#### Technical Library CD-ROM (DS00161)

This CD-ROM contains comprehensive application notes, data sheets and technical briefs for all Microchip products. To obtain this CD-ROM, contact the nearest Microchip Sales and Service location (see back page).

#### Microchip Web Site

The Microchip web site (www.microchip.com) contains a wealth of documentation. Individual data sheets, application notes, tutorials and user's guides are all available for easy download. All documentation is in Adobe® Acrobat® (pdf) format.

# Microsoft® Windows® Manuals

This manual assumes that users are familiar with the Microsoft Windows operating system. Many excellent references exist for this software program, and should be consulted for general operation of Windows.

# <span id="page-6-4"></span>TROUBLESHOOTING

If problems are encountered with any of the procedures or tutorial steps in this document, please see the README files or other recommended reading documents for additional information. If these are not helpful, check out the Technical Support section of our web site or contact customer support.

# MICROCHIP ON-LINE SUPPORT

Microchip provides on-line support on the Microchip web site at:

#### www.microchip.com

A file transfer site is also available by using an FTP service connecting to:

#### ftp://ftp.microchip.com

The web site and file transfer site provide a variety of services. Users may download files for the latest development tools, data sheets, application notes, user's guides, articles and sample programs. A variety of Microchip specific business information is also available, including listings of Microchip sales offices and distributors. Other information available on the web site includes:

- Latest Microchip press releases
- Technical support section with FAQs
- Design tips
- Device errata
- Job postings
- Microchip consultant program member listing
- Links to other useful web sites related to Microchip products
- Conferences for products, development systems, technical information and more
- Listing of seminars and events

# <span id="page-7-0"></span>CUSTOMER CHANGE NOTIFICATION SERVICE

Microchip started the customer notification service to help customers stay current on Microchip products with the least amount of effort. Subscribers will receive email notification when we change, update, revise or have errata related to their specified product family or development tool of interest.

Go to the Microchip web site (www.microchip.com) and click on Customer Change Notification. Follow the instructions to register.

The Development Systems product group categories are:

- Compilers
- Emulators
- In-Circuit Debuggers
- MPLAB IDE
- Programmers

Here is a description of these categories:

Compilers - The latest information on Microchip C compilers and other language tools. These include the MPLAB C17, MPLAB C18 and MPLAB C30 C Compilers; MPASM and MPLAB ASM30 assemblers; MPLINK and MPLAB LINK30 linkers; and MPLIB and MPLAB LIB30 librarians.

Emulators - The latest information on Microchip in-circuit emulators. This includes the MPLAB ICE 2000.

In-Circuit Debuggers - The latest information on Microchip in-circuit debuggers. These include the MPLAB ICD and MPLAB ICD 2.

MPLAB - The latest information on Microchip MPLAB IDE, the Windows Integrated Development Environment for development systems tools. This list is focused on the MPLAB IDE, MPLAB SIM simulator, MPLAB IDE Project Manager and general editing and debugging features.

Programmers - The latest information on Microchip device programmers. These include the PRO MATE II device programmer and PICSTART Plus development programmer.

# CUSTOMER SUPPORT

Users of Microchip products can receive assistance through several channels:

- Distributors
- Local Sales Office
- Field Application Engineers (FAEs)
- Corporate Applications Engineers (CAEs)
- Systems Information and Upgrade Hot Line

Customers should call their distributor or field application engineer (FAE) for support. Local sales offices are also available to help customers. See the last page of this document for a listing of sales offices and locations.

Corporate applications engineers (CAEs) may be contacted at (480) 792-7627.

### Systems Information and Upgrade Line

The Systems Information and Upgrade Information Line provides system users with a listing of the latest versions of all of Microchip's development systems software products. Plus, this line provides information on how customers can receive the most current upgrade kits. The Information Line Numbers are:

1-800-755-2345 for U.S. and most of Canada.

1-480-792-7302 for the rest of the world.

NOTES:

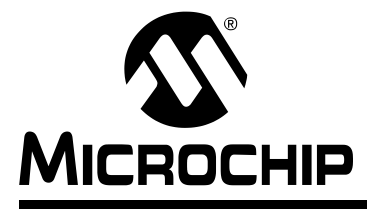

# MPLAB® C18 C COMPILER GETTING STARTED

# Chapter 1. Overview

# <span id="page-10-1"></span><span id="page-10-0"></span>1.1 INTRODUCTION

This document is designed to get users started quickly using Microchip's C compiler – MPLAB C18. PICmicro applications can be easily developed using MPLAB C18 with PIC18 PICmicro MCUs, MPLINK linker and MPLAB IDE. Please refer to the MPLAB C18 C Compiler User's Guide (DS51288) for more details on the features mentioned in this document.

# <span id="page-10-2"></span>1.2 HIGHLIGHTS

Information in this chapter includes:

- System Requirements
- Quick Directory Tour
- About the Language Tools

# <span id="page-10-4"></span><span id="page-10-3"></span>1.3 SYSTEM REQUIREMENTS

The minimum system requirements for using MPLAB C18 and the MPLINK linker are:

- 25 MB hard disk space (50 MB recommended)
- Microsoft Windows operating system (95 or later)

# <span id="page-11-0"></span>1.4 QUICK DIRECTORY TOUR

<span id="page-11-2"></span>The MPLAB C18 installation directory contains the readme file for the compiler ( $readme.c18$ ) and the readme file for the linker ( $readme.lkr$ ). In addition, a number of subdirectories are also present. A detailed description of the subdirectories is shown in [Table 1-1](#page-11-1)

<span id="page-11-5"></span><span id="page-11-4"></span><span id="page-11-3"></span>

| <b>Directory</b> | <b>Description</b>                                                                                                    |
|------------------|----------------------------------------------------------------------------------------------------|
| <b>bin</b>       | Contains the executables for the compiler and linker. These are<br>described in more detail in the following section.                                                                                        |
| cpp              | Contains the source code for the MPLAB C18 C preprocessor. This<br>source code is provided for general interest.                                                                                             |
| doc              | Contains the MPLAB C18 electronic documentation. Refer to these<br>documents for questions regarding MPLAB C18.                                                                                              |
| example          | Contains sample applications to help users get started using<br>MPLAB C18, including the examples contained in this document.                                                                                |
| h                | Contains the header files for the standard C library and the<br>processor-specific libraries for the supported PICmicro MCUs.                                                                                |
| lib              | Contains the standard C library $(clib.lib)$ , the processor-specific<br>libraries ( $p18xxxx$ . 11b, where $xxxx$ is the specific device number)<br>and the startup modules $(c018.0, c018i.0, c018iz.0)$ . |
| lkr              | Contains the linker script files.                                                                                                    |
| mpasm            | Contains the command-line version of the MPASM assembler, the<br>assembly header files for the devices supported by MPLAB C18<br>(p18xxxx.inc) and the assembly header files used by the libraries.          |
| src              | Contains the source code, in the form of C and assembly files, for the<br>standard C library, the processor-specific libraries and the startup<br>modules.                                                   |

<span id="page-11-1"></span>TABLE 1-1: MPLAB C18 SUBDIRECTORY DESCRIPTIONS

# <span id="page-12-0"></span>1.5 ABOUT THE LANGUAGE TOOLS

<span id="page-12-5"></span>The bin and mpasm subdirectories of the MPLAB C18 installation directory contain the executables which comprise the MPLAB C18, MPASM assembler and the MPLINK linker. A brief description of these programs is show in [Table 1-2.](#page-12-1)

<span id="page-12-3"></span><span id="page-12-2"></span>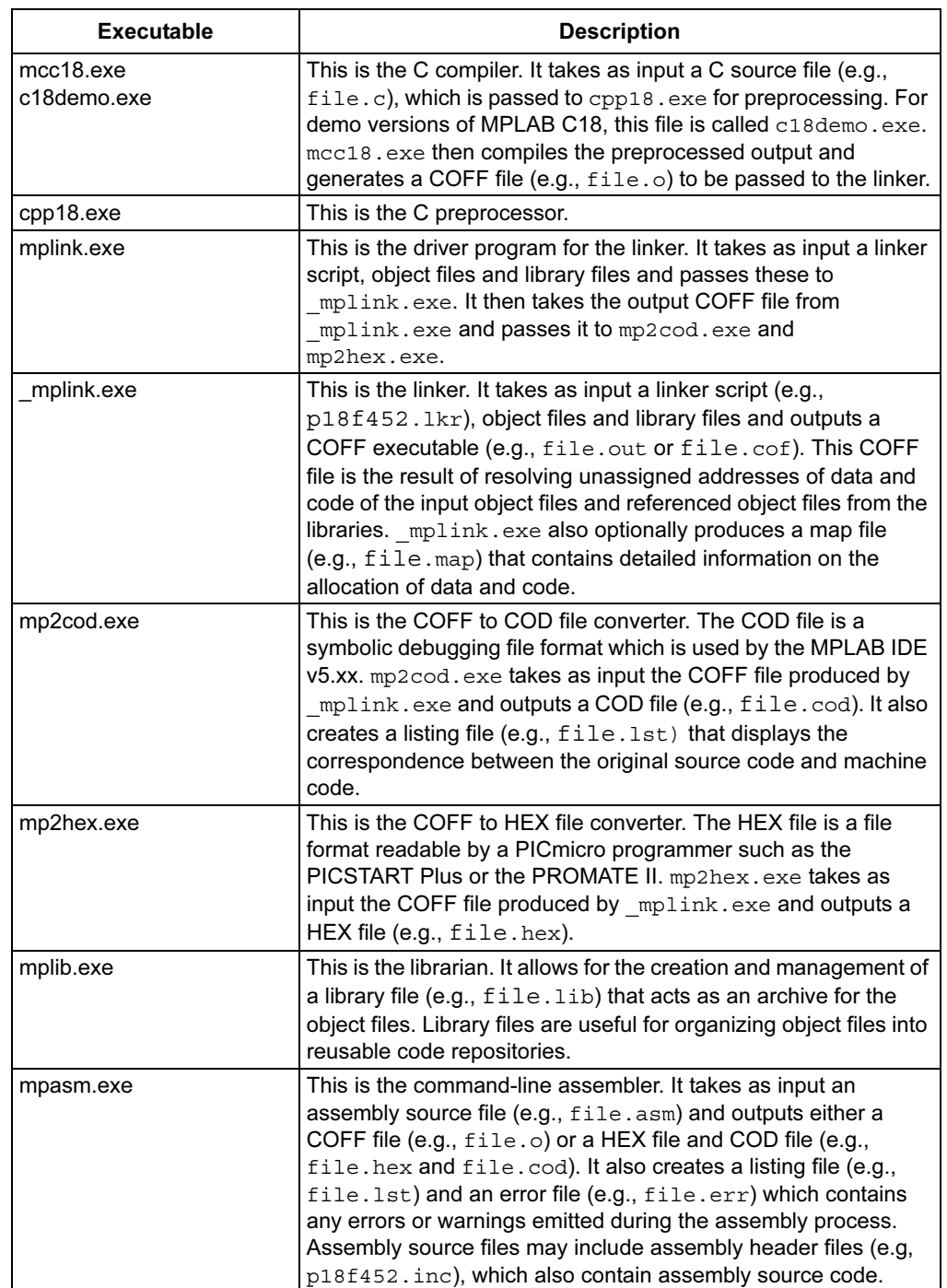

# <span id="page-12-1"></span>TABLE 1-2: MPLAB C18, MPASM ASSEMBLER AND MPLINK LINKER **EXECUTABLES**

<span id="page-12-4"></span>More detailed information on the language tools, including their command-line usage, can be found in the MPLAB C18 C Compiler User's Guide (DS51288) and the MPASM User's Guide with MPLINK and MPLIB (DS33014).

<span id="page-13-0"></span>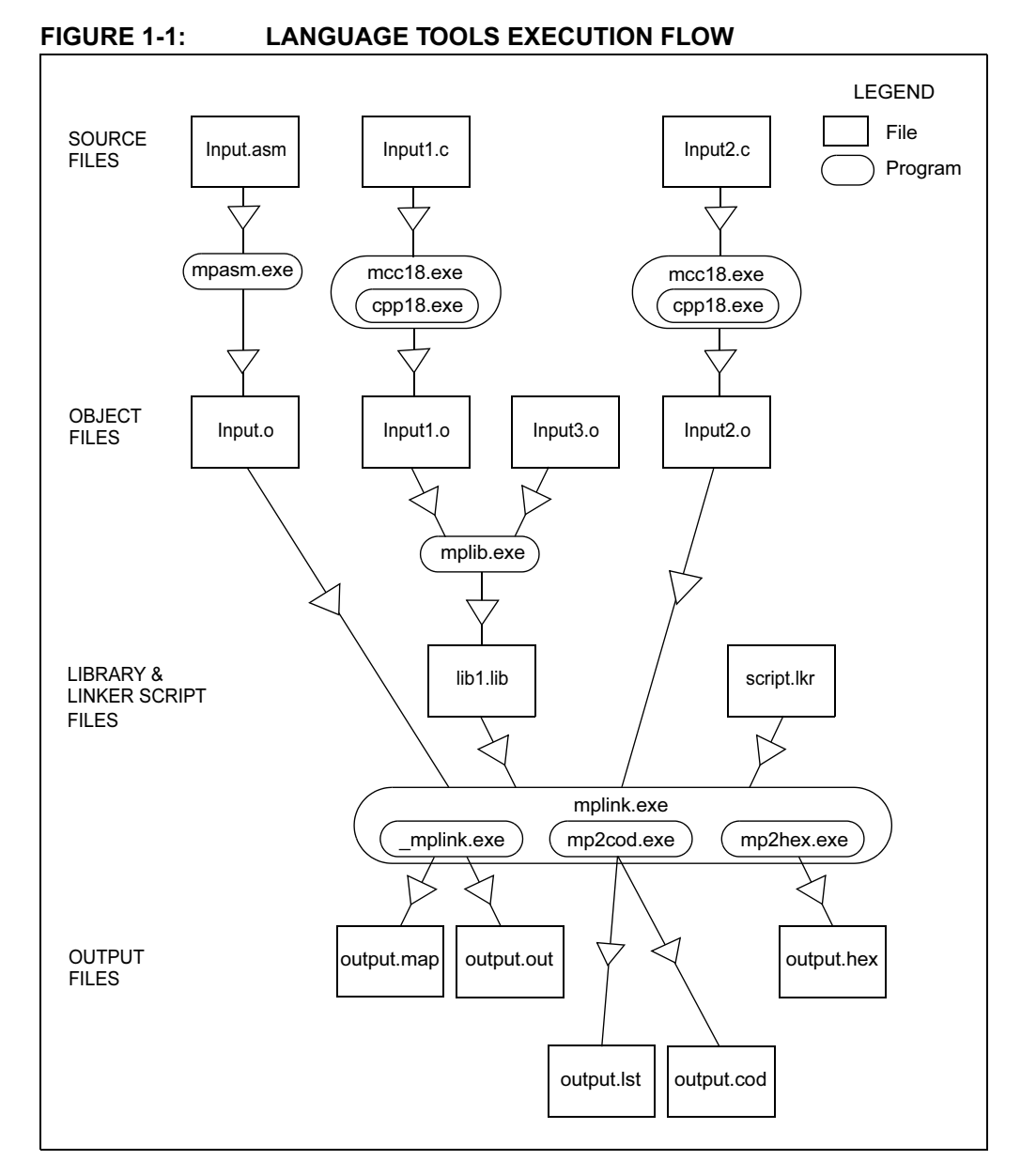

An example of the flow of execution of the language tools is illustrated in [Figure 1-1](#page-13-0)

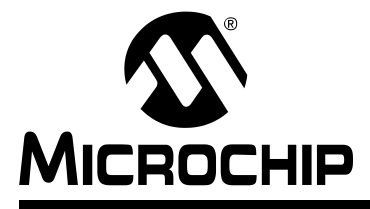

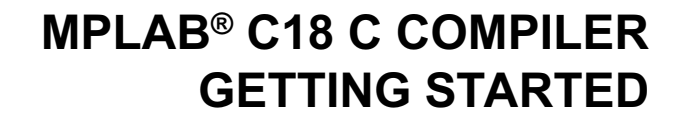

# Chapter 2. Installation

# <span id="page-14-1"></span><span id="page-14-0"></span>2.1 INTRODUCTION

This chapter will discuss in detail how to install MPLAB C18. Should it become necessary to remove the software, uninstall directions are provided as well.

# <span id="page-14-2"></span>2.2 HIGHLIGHTS

Information discussed in this chapter includes:

- Installing MPLAB C18
- Uninstalling MPLAB C18

# <span id="page-14-5"></span><span id="page-14-3"></span>2.3 INSTALLING MPLAB C18

To install MPLAB C18, run the setup program from the CD-ROM. If installing an MPLAB C18 upgrade, run the upgrade setup program downloaded from the Microchip web site. A series of dialogs will step through the setup process.

# 2.3.1 Welcome

A welcome screen displays the version number of MPLAB C18 that the setup program will install, [Figure 2-1](#page-14-4).

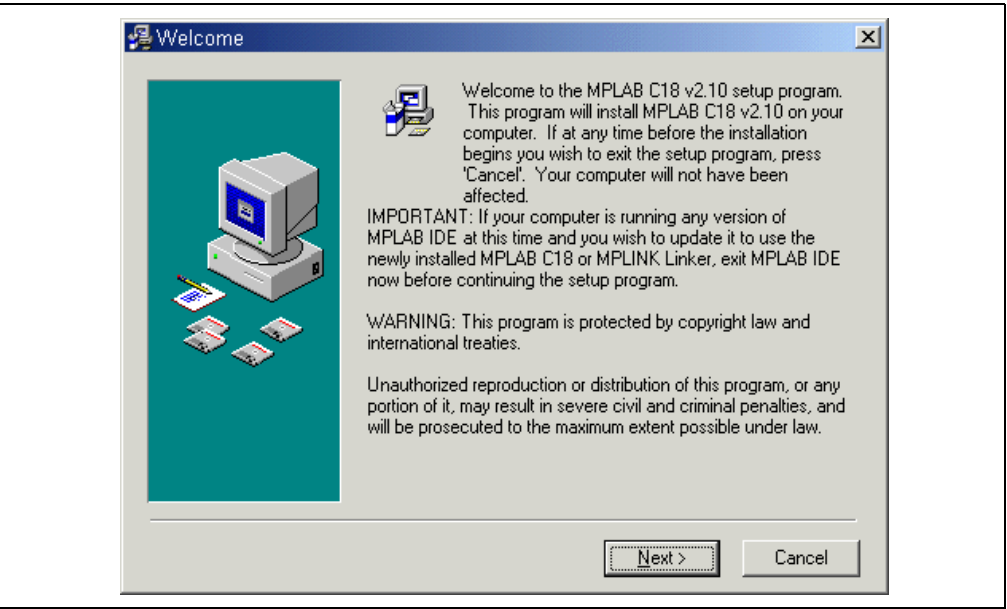

# <span id="page-14-4"></span>FIGURE 2-1: MPLAB C18 WELCOME SCREEN

Click Next to continue.

## <span id="page-15-2"></span>2.3.2 Read Me File

The MPLAB C18 readme file is displayed. This file contains important information about this release of MPLAB C18, such as known bugs, [Figure 2-2](#page-15-0).

<span id="page-15-0"></span>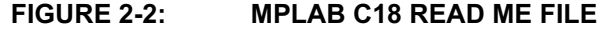

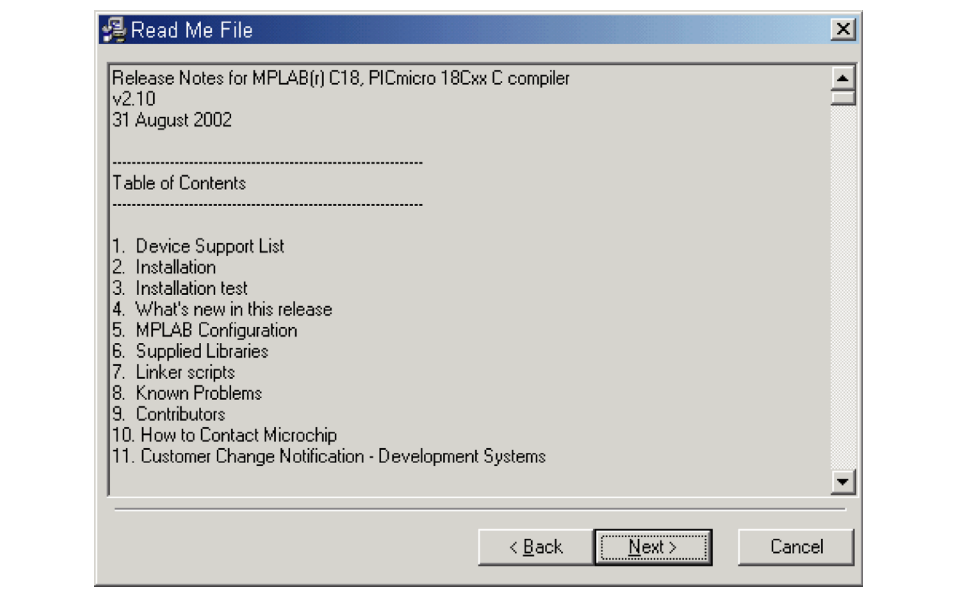

After reviewing, click Next to continue.

# <span id="page-15-1"></span>2.3.3 Select Installation Directory

This step allows users to choose the directory where MPLAB C18 will be installed. When installing MPLAB C18 for the first time, the default installation directory is C:\mcc18, [Figure 2-3](#page-16-0).

If an upgrade is being installed, the setup program attempts to set the default installation directory to the directory of the previous installation. The installation directory for an upgrade must be the same directory of the previous installation or upgrade.

Note: Files in the installation directory and its subdirectories may be overwritten or removed during the installation process. To save any files, such as modified linker scripts or library source code from a previous installation, copy those files to a directory outside the installation directory before continuing.

<span id="page-16-0"></span>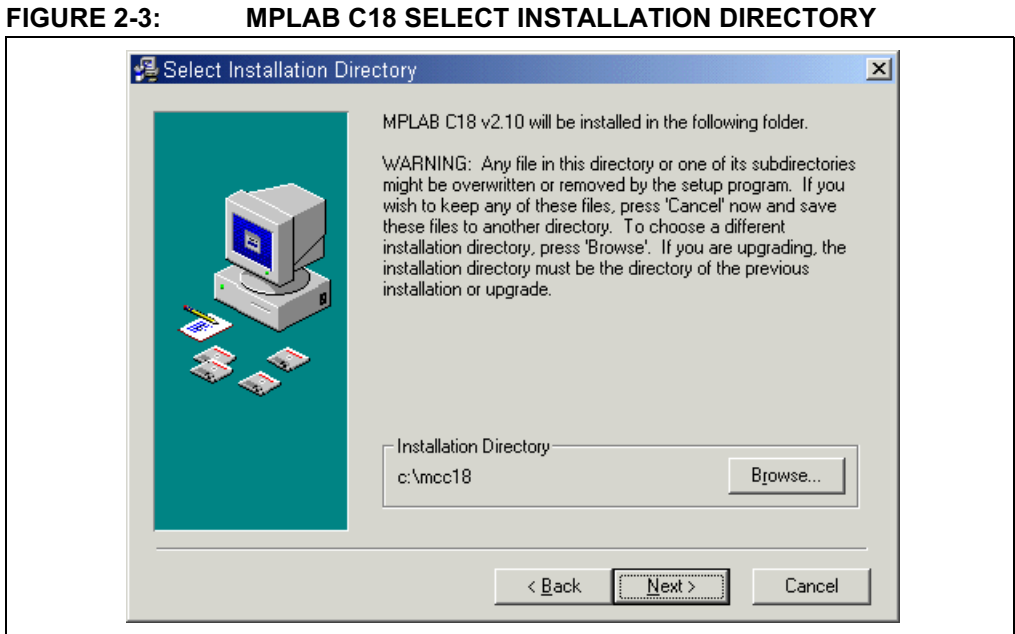

After specifying the directory, click Next.

# 2.3.4 Select Components

Choose the components to be installed by checking the appropriate box.

# FIGURE 2-4: MPLAB C18 SELECT COMPONENTS

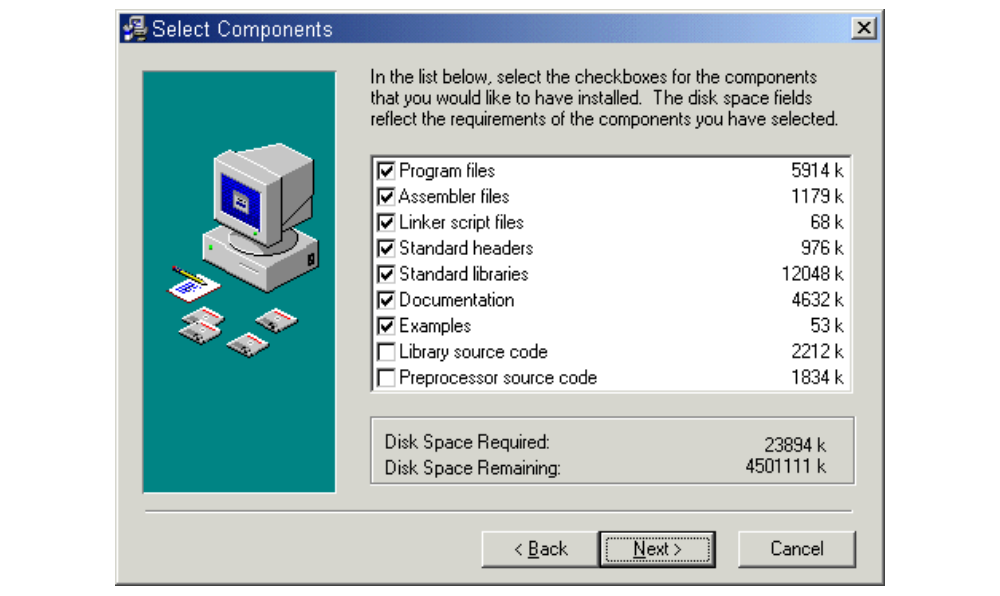

A detailed description of the available components is shown in [Table 2-1.](#page-17-0)

<span id="page-17-4"></span>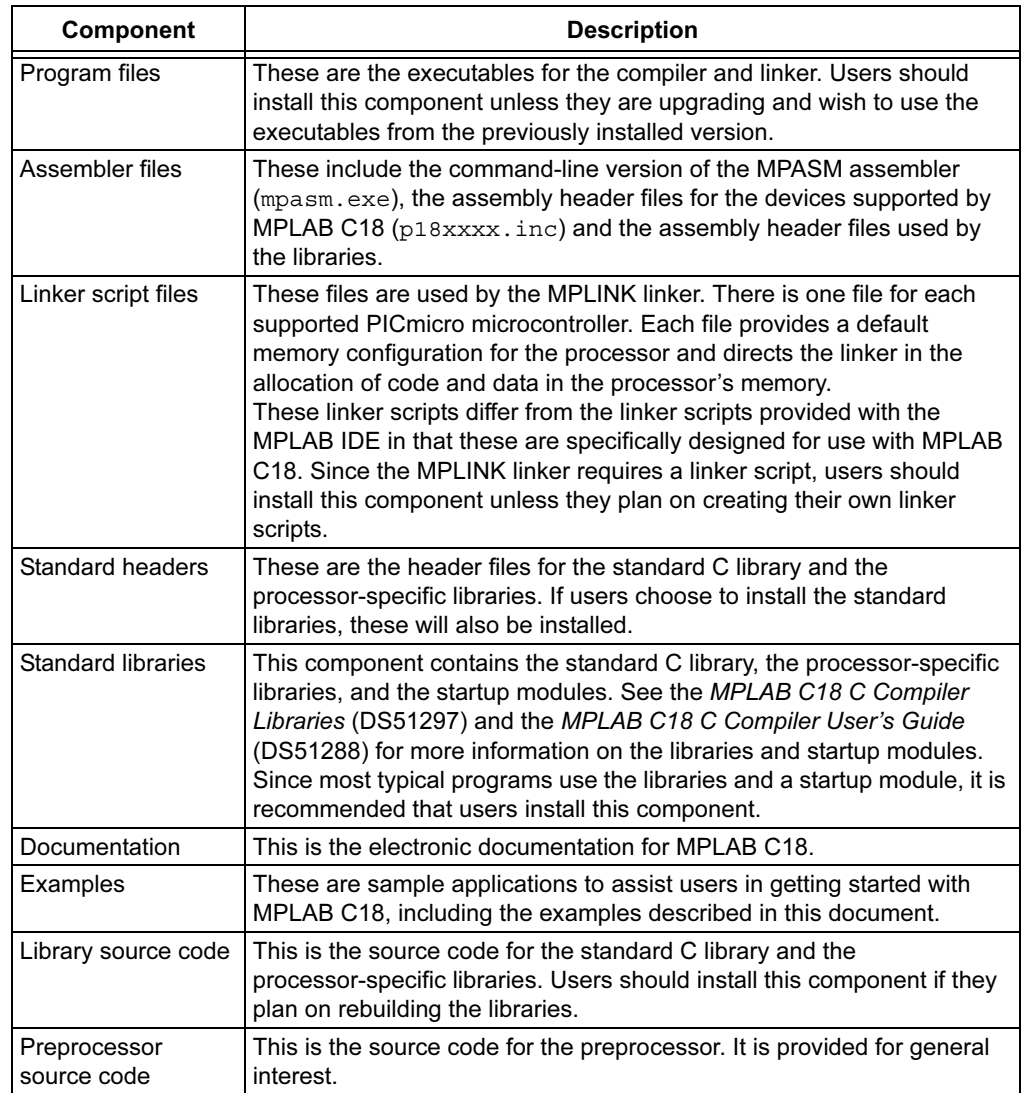

# <span id="page-17-0"></span>TABLE 2-1: MPLAB C18 SOFTWARE COMPONENTS

<span id="page-17-3"></span><span id="page-17-2"></span><span id="page-17-1"></span>Select the components to be installed, then click Next.

# 2.3.5 Configuration Options

The next dialog screen allows users to select a particular set of MPLAB C18 configuration options for their system, [Figure 2-5](#page-18-0):

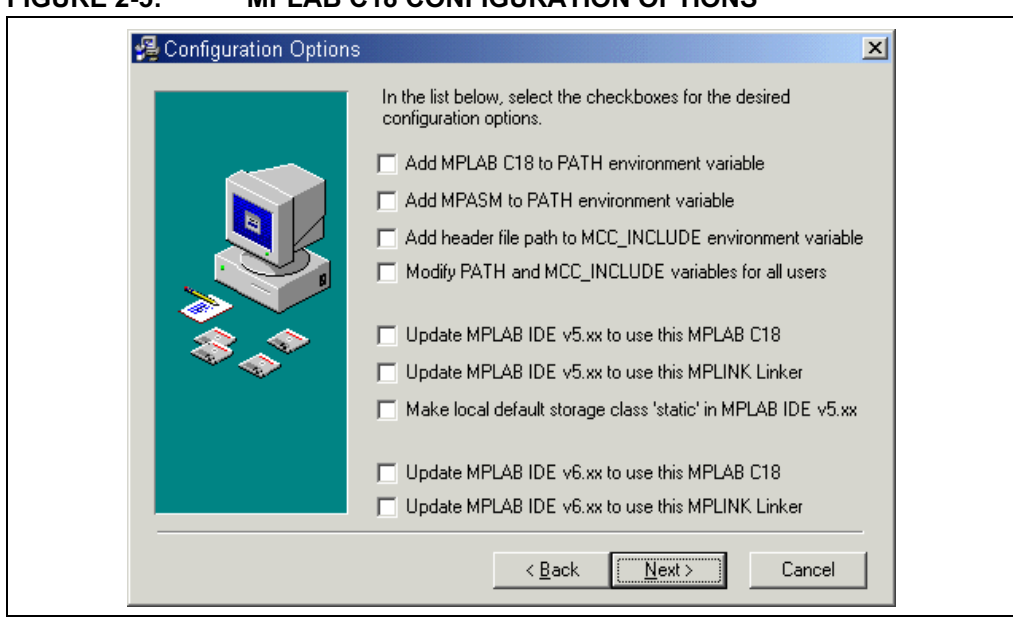

<span id="page-18-0"></span>FIGURE 2-5: MPLAB C18 CONFIGURATION OPTIONS

A detailed description of the available configuration options is shown in [Table 2-2](#page-19-0)

<span id="page-19-1"></span>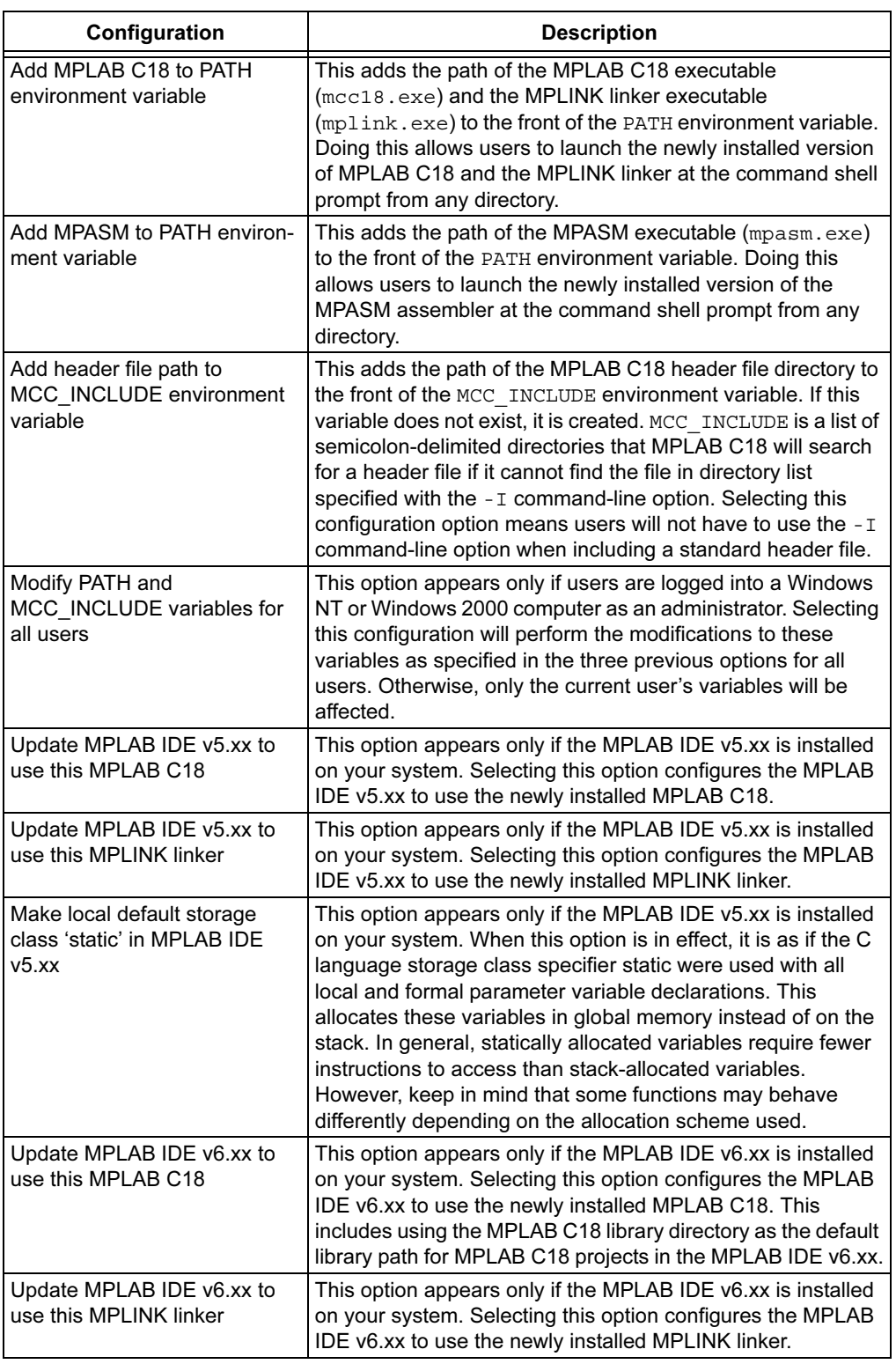

# <span id="page-19-0"></span>TABLE 2-2: MPLAB C18 CONFIGURATION OPTIONS

Select the desired configuration options and click Next.

# 2.3.6 Start Installation

The next dialog screen launches the installation, [Figure 2-6.](#page-20-1) Once the Next button is pressed, all files in the installation directory and its subdirectories will be overwritten or removed.

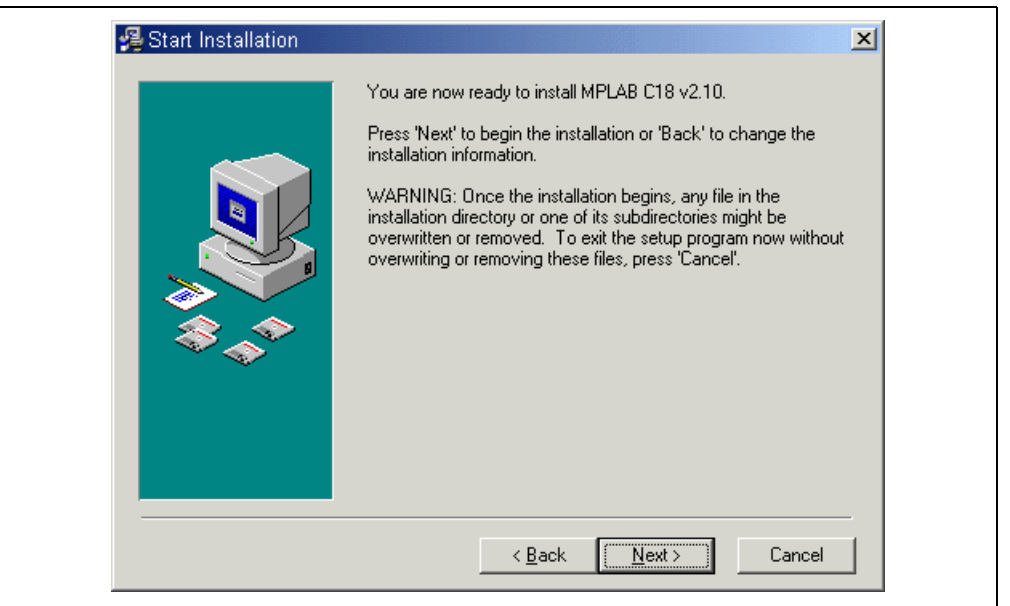

<span id="page-20-1"></span>FIGURE 2-6: MPLAB C18 START INSTALLATION

# 2.3.7 Complete Installation

MPLAB C18 has now been successfully installed. In the "Installation Complete" dialog, click Finish.

For MPLAB C18 to operate properly, it may be necessary to restart the computer. If the "Restart Computer" dialog appears, select Yes to restart immediately, or No to restart the computer at a later time.

# <span id="page-20-2"></span><span id="page-20-0"></span>2.4 UNINSTALLING MPLAB C18

To uninstall MPLAB C18, open the Windows control panel and launch "Add/Remove Programs". Select the MPLAB C18 installation in the list of programs and follow the directions to remove the program. This will remove the MPLAB C18 directory and its contents from the computer.

Note: If uninstalling an upgraded version of MPLAB C18, the entire installation will be removed; MPLAB C18 cannot be "downgraded".

NOTES:

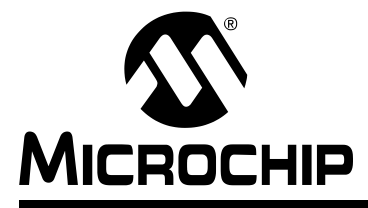

# MPLAB® C18 C COMPILER GETTING STARTED

# Chapter 3. Examples of Use

# <span id="page-22-1"></span><span id="page-22-0"></span>3.1 INTRODUCTION

The following examples are intended to illustrate the effective use of MPLAB C18, including how to create and build projects and how to step through programs.

These examples assume that MPLAB C18 and MPLAB IDE v6.xx are installed. Some examples assume MPLAB ICD 2 is installed and connected to a PICDEM 2 Plus demo board with a PIC18F452 device. Please refer to the PIC18FXX2 Data Sheet (DS39564) for information regarding processor-specific items such as the special function registers, instruction set and interrupt logic.

# <span id="page-22-2"></span>3.2 HIGHLIGHTS

Examples presented in this chapter for using MPLAB C18 include:

- Example 1 demonstrates how to set up and build a project; run, step and set breakpoints in the example code; and debug the code.
- <span id="page-22-3"></span>• Example 2 demonstrates the use of the MPLAB C18 peripheral libraries and the C standard library, as well as the allocation of variables into program memory.
- <span id="page-22-4"></span>• Example 3 demonstrates the allocation of variables in access RAM.
- Example 4 demonstrates the use of interrupt service routines with MPLAB C18 and provides an example of the use of the MPLAB C18 peripheral libraries.

# <span id="page-23-1"></span><span id="page-23-0"></span>3.3 EXAMPLE 1

This example is designed for use with the MPLAB IDE v6.xx, the MPLAB SIM simulator and the PIC18F452 device. It shows how to set up an MPLAB C18 project in the MPLAB IDE, build the project and step through the source code using the MPLAB SIM simulator. Additionally, running the program using the MPLAB ICD 2 with the PICDEM 2 Plus demo board is demonstrated. The example assumes that the directory c:\mcc18 is the MPLAB C18 installation directory.

Here is the source code for the example:

```
#include <p18cxxx.h> /* for TRISB and PORTB 
                          declarations */
int counter;
void main (void)
{
   counter = 1;TRISB = 0; /* configure PORTB for output */ while (counter <= 15)
     {
       PORTB = counter; /* display value of 'counter'
                             on the LEDs */
       counter++;
     }
}
```
TRISB and PORTB are special function registers on the PIC18F452 device. The PORTB pins are connected to the LEDs on the PICDEM 2 demo board; the TRISB pins configure the PORTB pins for input (1) or output (0).

### 3.3.1 Setting Up the Project

<span id="page-23-2"></span>Select **Project>New** to create a new project. Then enter the name and directory of the project in the dialog that displays and click OK.

If the examples with MPLAB C18 were installed, then the  $\alpha$  example \ getting\_started\example1 subdirectory of the MPLAB C18 installation will already contain the source file for this example.

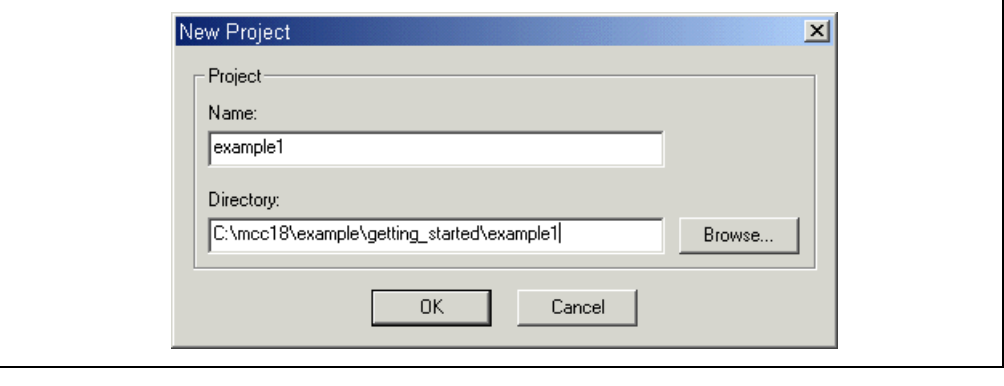

Note: The project name does not have to be the same as the directory name.

<span id="page-24-0"></span>The project tree will now be visible with a branch for each type of project file.

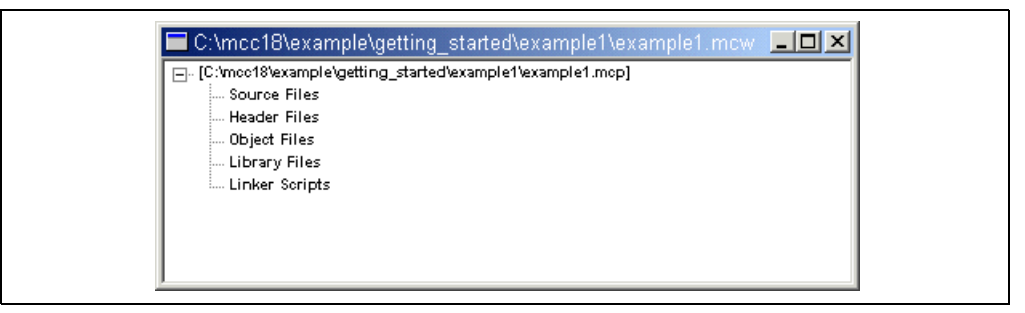

# <span id="page-24-1"></span>3.3.2 Select Target Processor

The target processor must be selected before anything else is done with the project. This is accomplished by choosing Configure>Select Device.

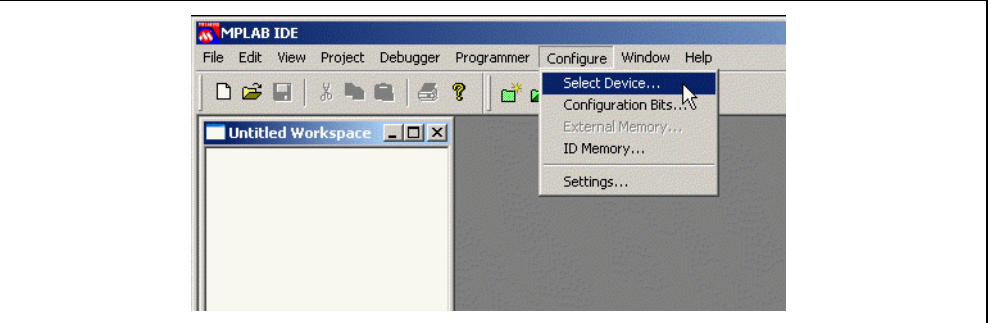

For this example, the PIC18F452 device will be used. Select the device and press OK.

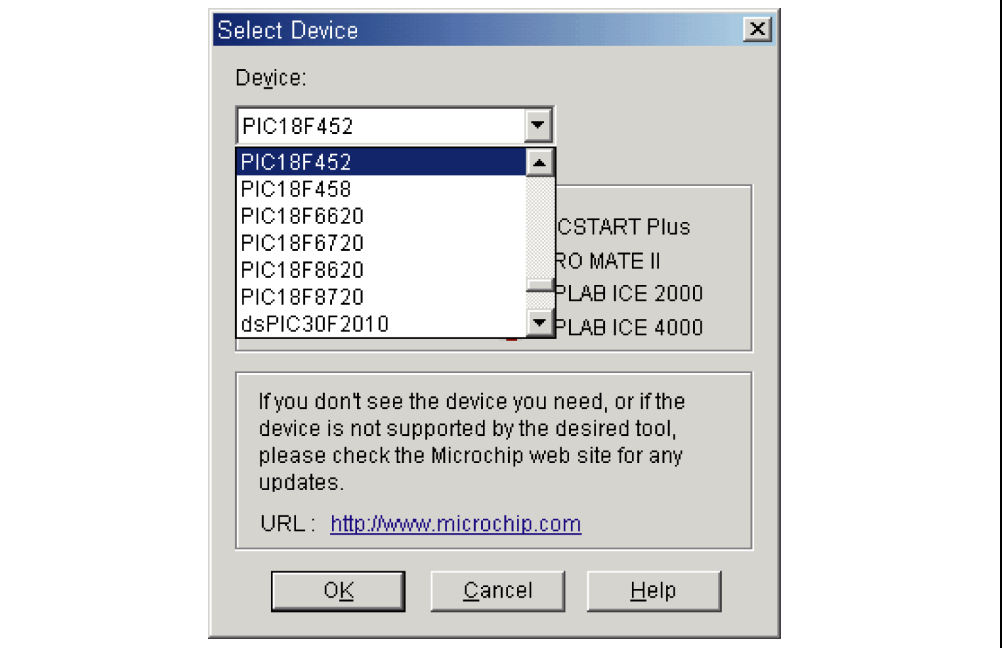

# <span id="page-25-1"></span>3.3.3 Select Project Settings

The MPLAB IDE needs to know which compiler and linker to use. To select MPLAB C18 and the MPLINK linker, first choose **Project>Select Language Toolsuite**.

<span id="page-25-0"></span>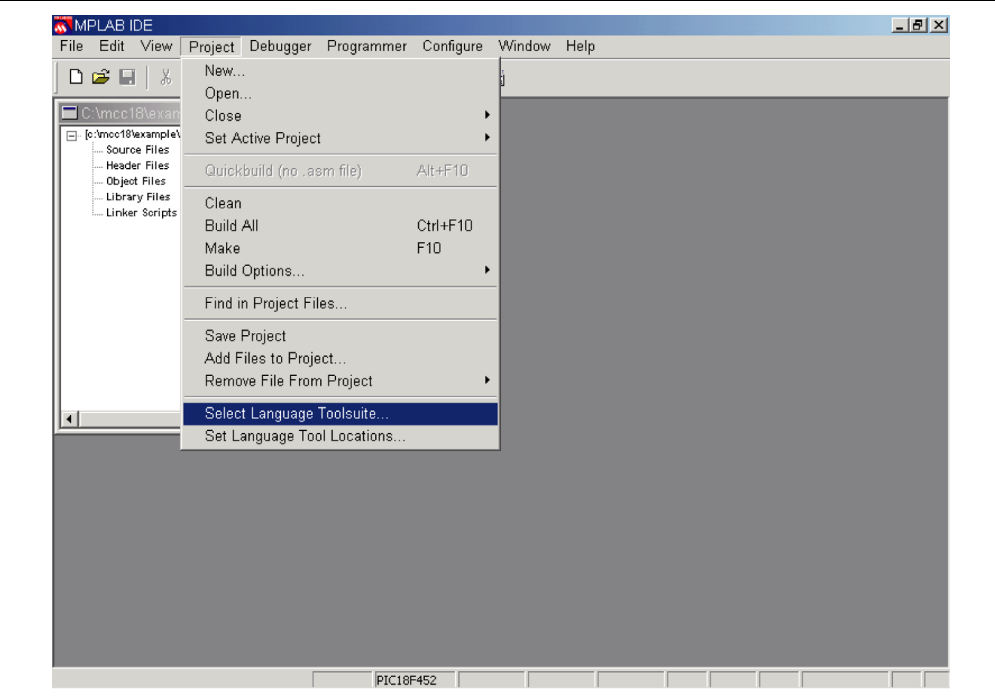

A dialog appears to select the language toolsuite. To use the language tools that include MPLAB C18 and the MPLINK linker, select "Microchip C18 Toolsuite" as the active toolsuite. Then click Set Tool Locations.

<span id="page-25-2"></span>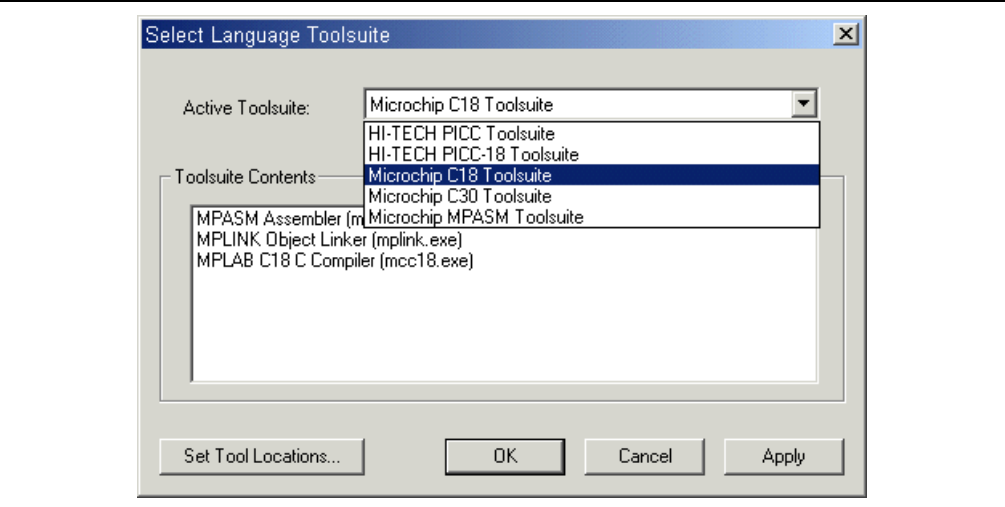

Select "MPLAB C18 C Compiler" and "MPLINK Object Linker", and make sure that the paths are to the newly installed versions of the executables, mcc18.exe and mplink.exe, respectively. Press OK.

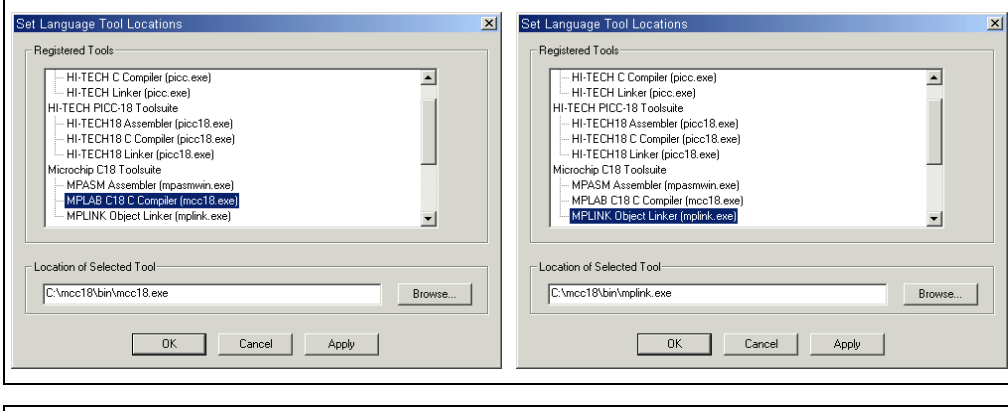

Note: If the user chose to update the MPLAB IDE 6.xx to use the newly installed compiler and linker in the MPLAB C18 setup program, these paths should already be set up correctly.

The next step is to set the command-line options for the compiler and linker. Choose Project>Build Options>Project.

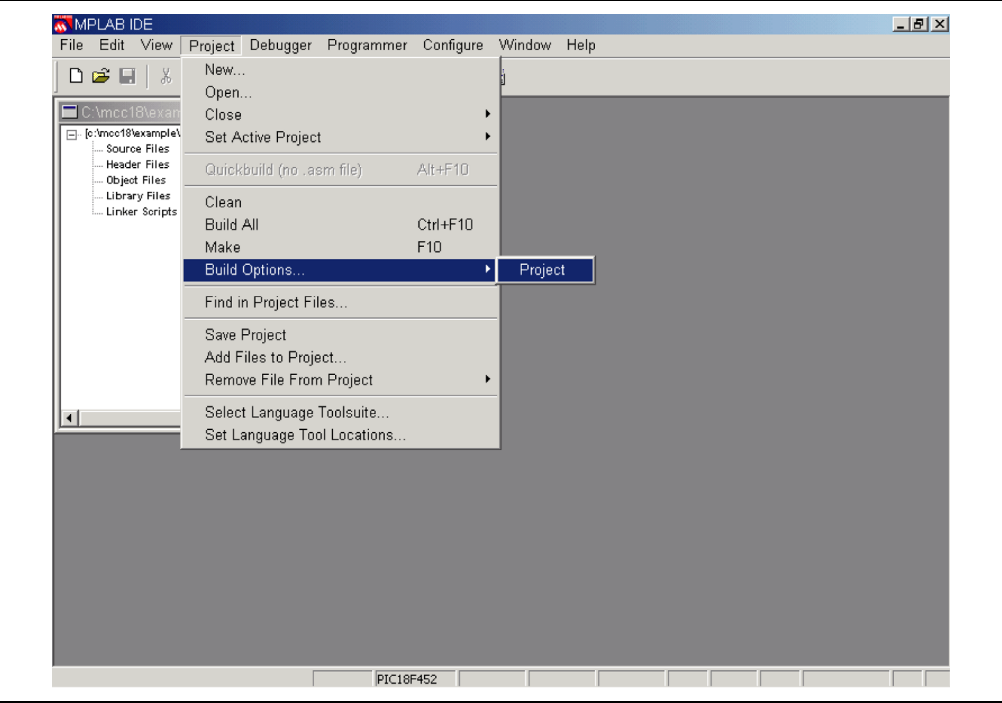

<span id="page-27-0"></span>Enter the paths of the header file and library subdirectories of the MPLAB C18 installation directory on the "General" tab. MPLAB C18 will search for included. h files in the specified header file directory. The MPLINK linker will search for object and library files, including those specified in the linker script, in the library directory. "Output Directory" is the final destination for files that result only from a complete build of the project –- the .cod, .cof and .hex files. Leave "Output Directory" blank; as a result, the output file (example1.cof) will be placed in the project directory.

"Intermediates Directory" is where the object files produced by the compiler will be placed. Leave this entry blank as well; as a result, the object file  $(example1.o)$  will be placed in the same directory as the source file.

The MPLINK linker will search the directory specified in "Linker-Script Path" for linker scripts. Since the location of the linker script will be specified the when it is added to the project tree, this entry can also be left blank for this example.

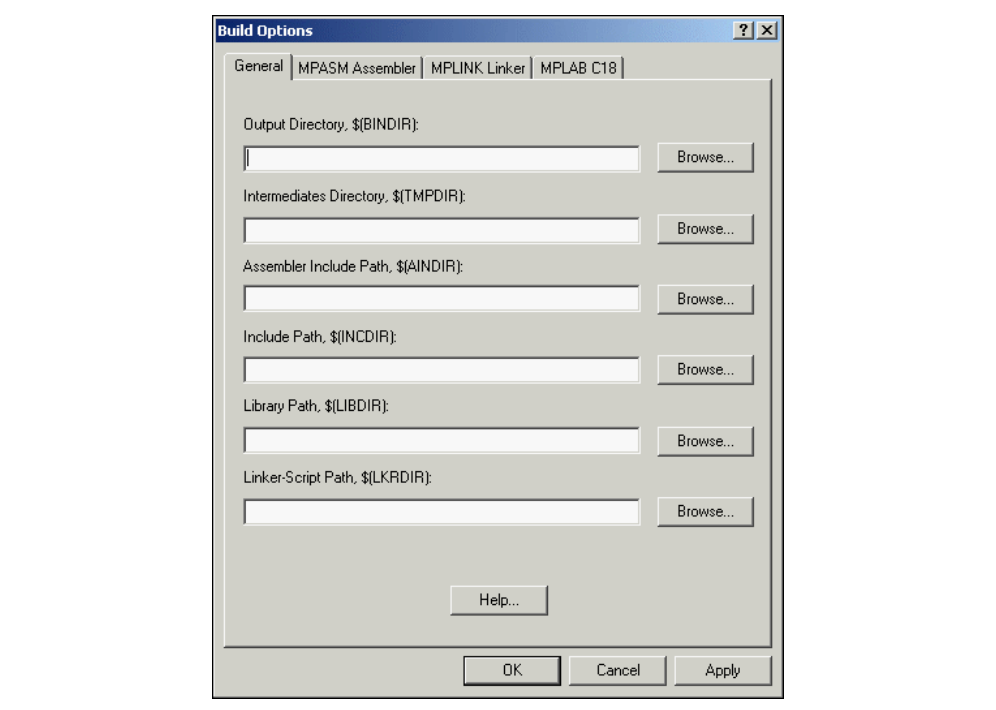

# 3.3.4 Select Compiler and Linker Settings

<span id="page-28-0"></span>The various command-line options which are passed to the compiler and linker can be set on the "MPLAB C18" and "MPLINK Linker" tabs, respectively, in the Build Options window. For this example, the default command-line options for MPLAB C18 will be accepted.

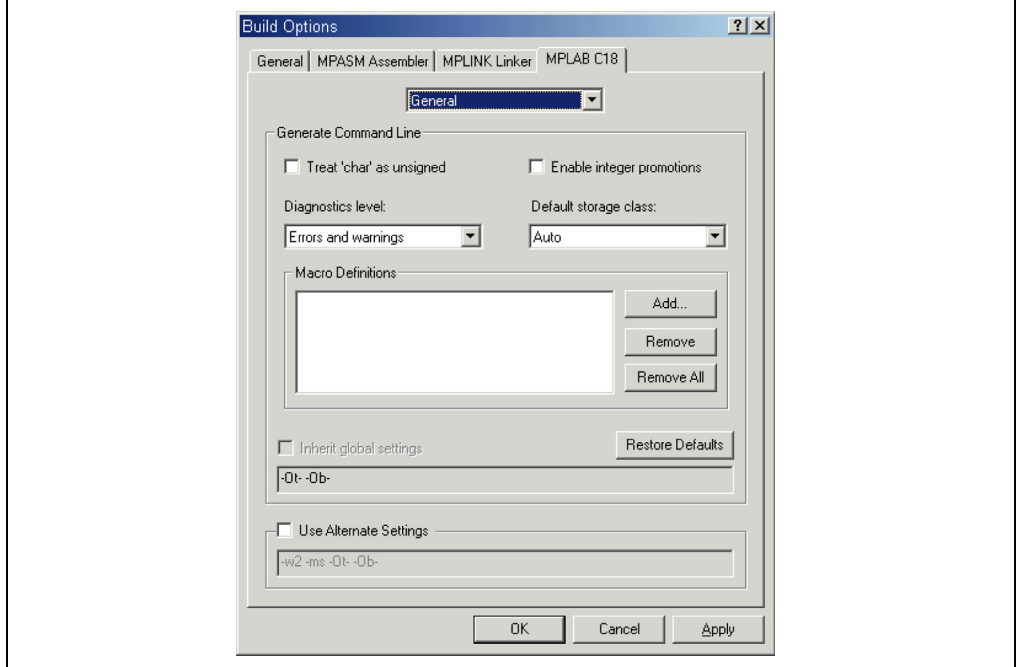

By default, when the MPLINK linker is run from the MPLAB IDE, it will not generate a map (example1.map) file. To change this, select "Generate map file" on the "MPLINK Linker" tab. Press OK. The default settings will be used for the remainder of the command-line options.

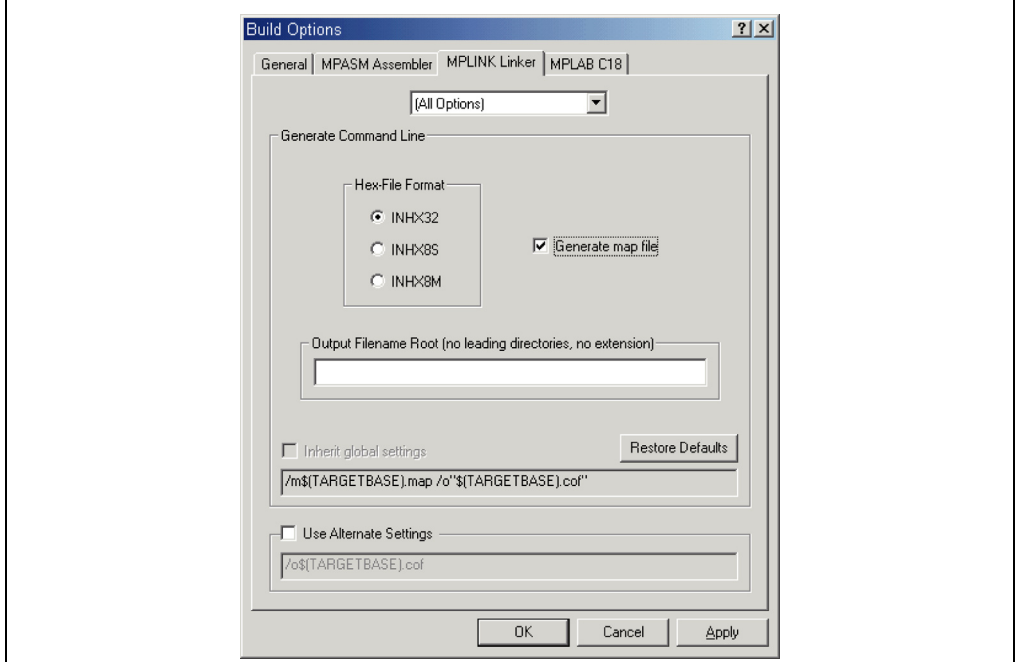

# <span id="page-29-0"></span>3.3.5 Add Files to Project

The C source file must be added to the project. Click the right mouse button on "Source Files" in the project window. Select "Add Files".

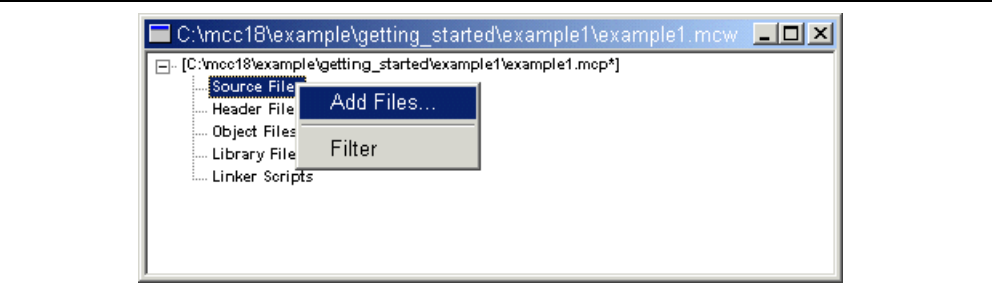

If c:\mcc18\example\getting\_started\example1 was chosen as the project directory, the source file example1.c already exists there. Browse to this directory and select the file example1.c. Press Open to add the file to the project.

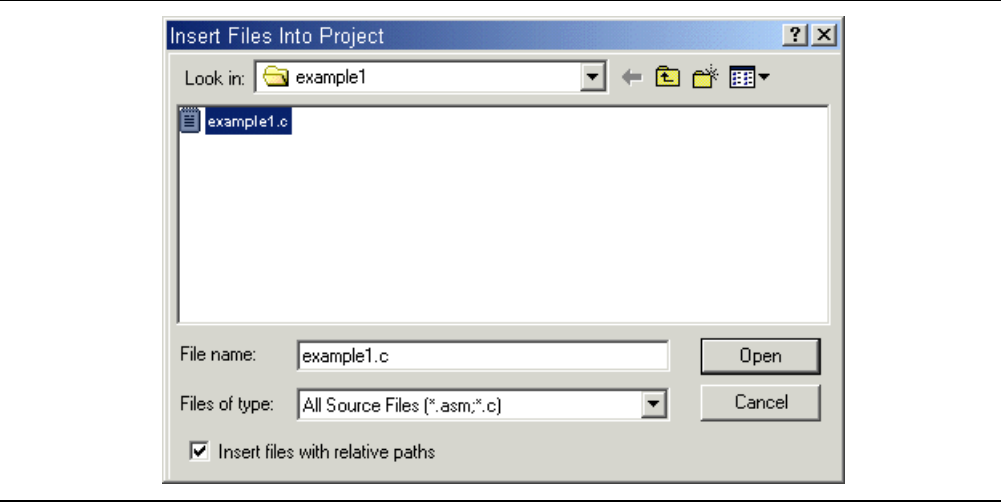

Note: With "Insert files with relative paths" checked, the file's location will be stored as a path relative to the project directory. This allows the project to be built if it is moved to another directory, so long as all relative file paths remain the same.

The source file should appear in the project tree.

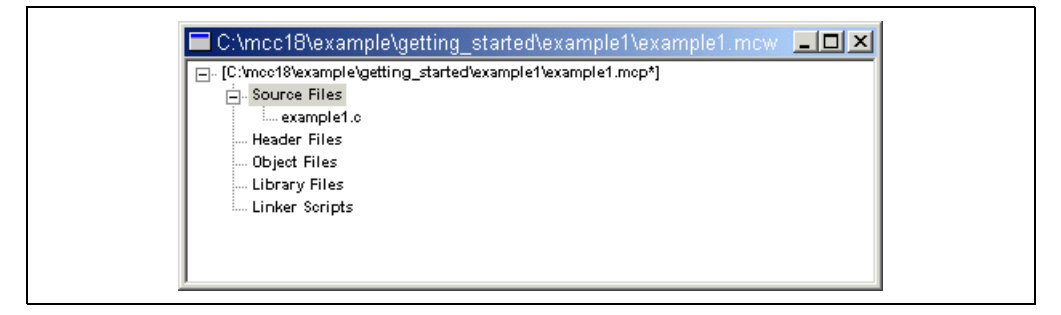

The header file is specified in the C source file; therefore no file needs to be added to "Header Files" in the project tree. A header file may be added to "Header Files" for convenient viewing of the file, but it is only required that the header file be included in the C source code to build the project. The required startup module, standard library and processor library are specified in the linker script, and so no file needs to be added to "Object Files" or "Library Files" in the project tree. If there were other object files or library files to link in the project, they would be added under these branches.

<span id="page-30-0"></span>The MPLINK linker requires a linker script to be specified. Click the right mouse button on "Linker Scripts" in the project window, and select Add Files.

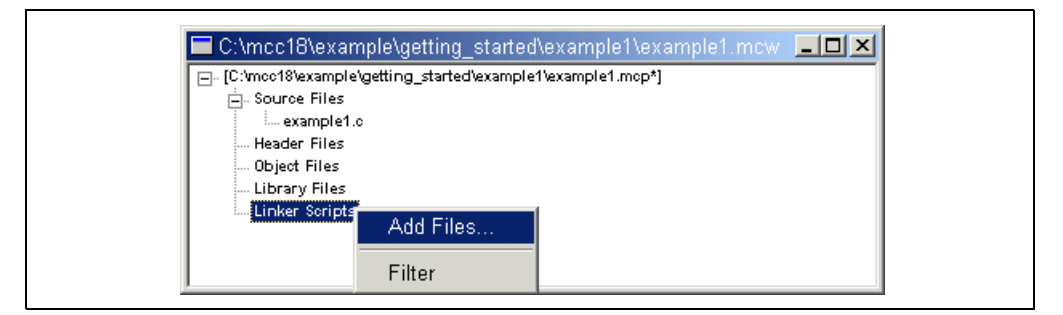

Use the linker script  $18f452.1kr$  in the  $1kr$  subdirectory of the MPLAB C18 installation directory. This script is for the PIC18F452 device.

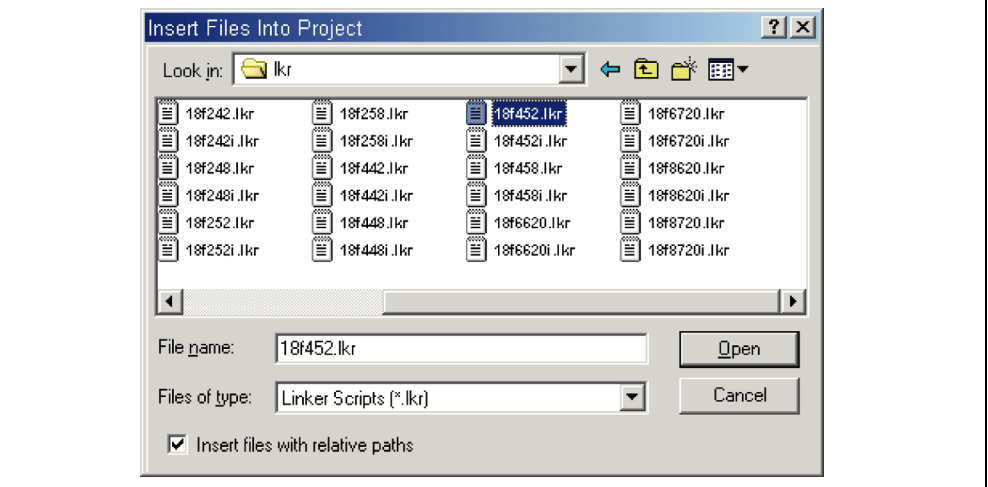

Press Open to add the file to the project tree.

# <span id="page-31-0"></span>3.3.6 Build the Project

Select Project>Build All to compile and link the project. If there are any error or warning messages, they will appear in the output window.

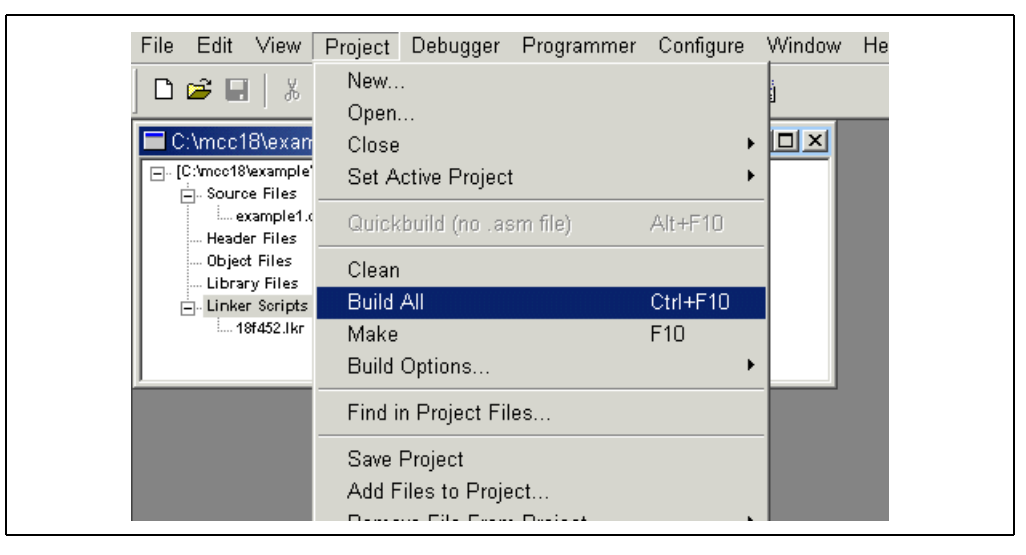

For this example, the output window should display no errors and a message stating the output file was successfully built should be visible. If there were any errors, check to see that the content of the source file matches the program text displayed at the beginning of [3.3 "Example 1"](#page-23-0).

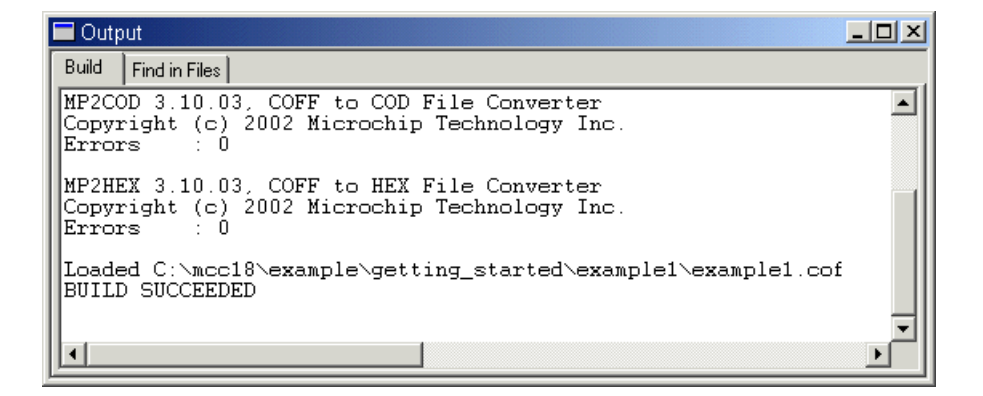

# <span id="page-32-1"></span>3.3.7 Debugging with the MPLAB SIM Simulator

With the MPLAB SIM Simulator, breakpoints can be set in the source code to observe the value of variables with a watch window. First, make sure that the MPLAB SIM Simulator is selected as the debugging tool by selecting Debugger>Select Tool>MPLAB SIM.

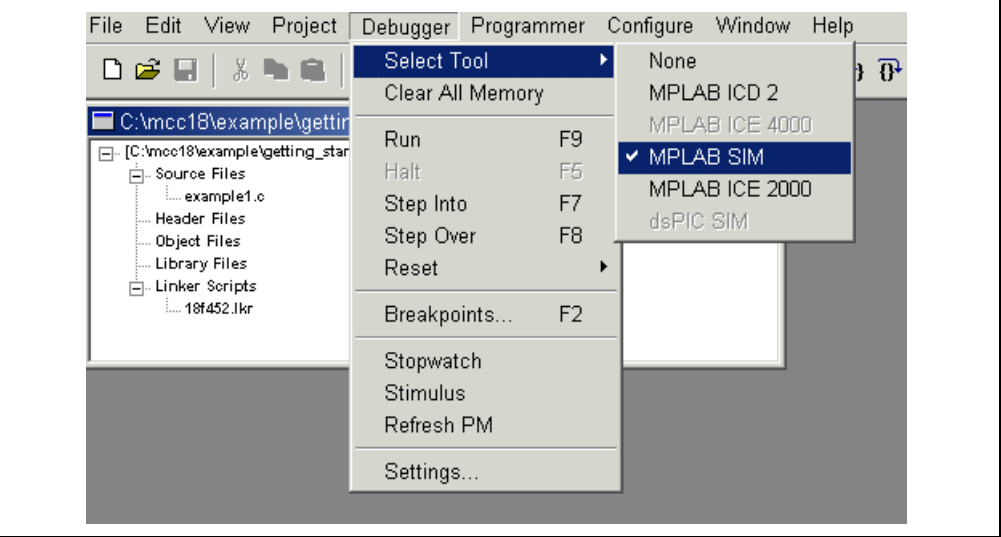

<span id="page-32-0"></span>Open the source file by double-clicking on it in the project tree. In the source file, place the cursor over the line where the breakpoint is desired to be set, and click the right mouse button. Select "Set Breakpoint".

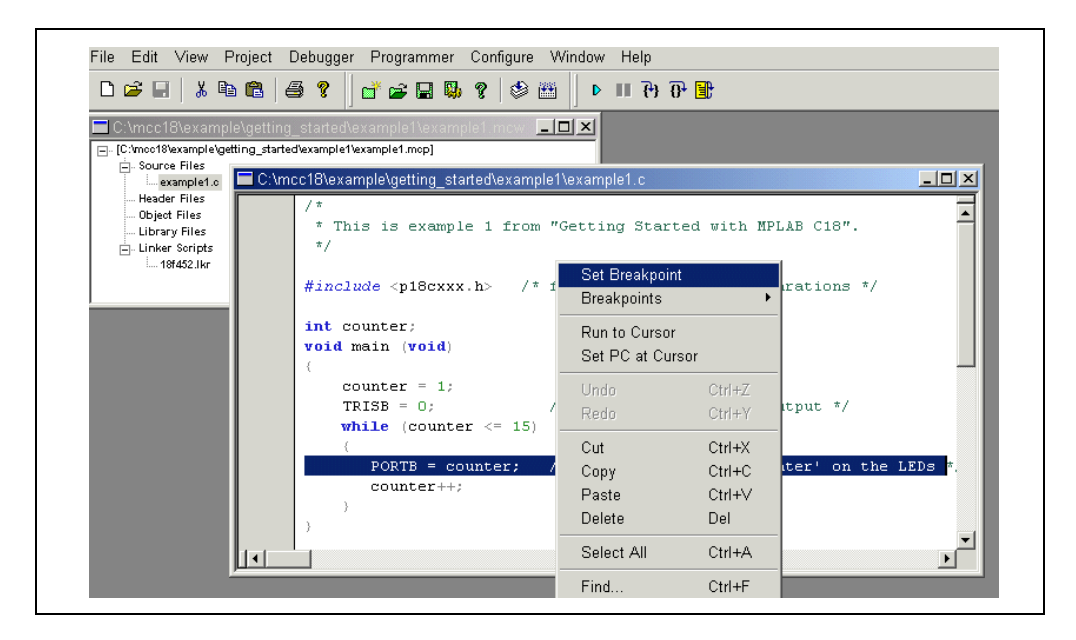

The red dot in the gutter along the side of the source window indicates that the breakpoint has been set and is enabled.

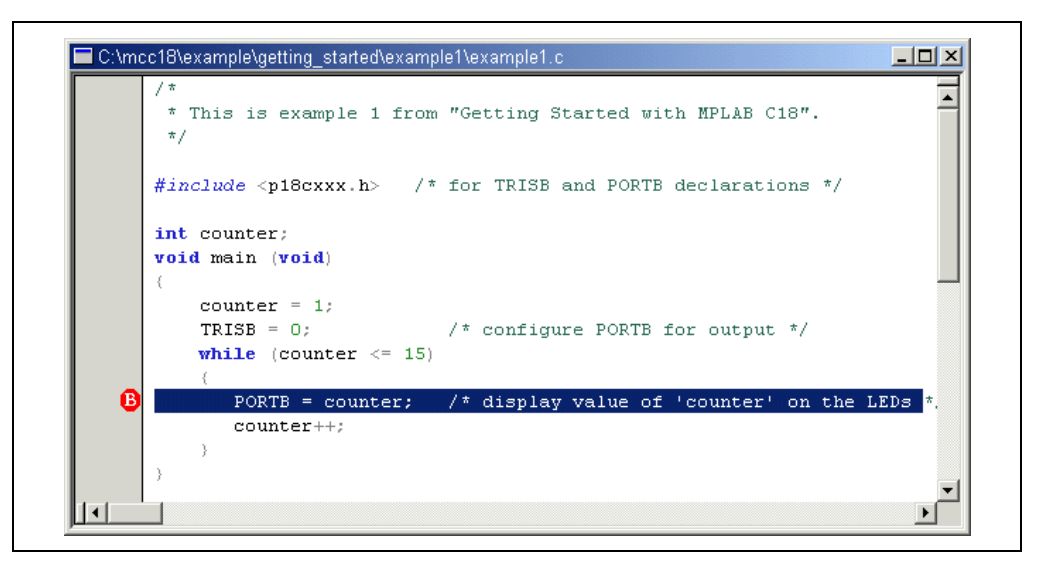

<span id="page-33-0"></span>To open a watch window on the variable counter, select View>Watch.

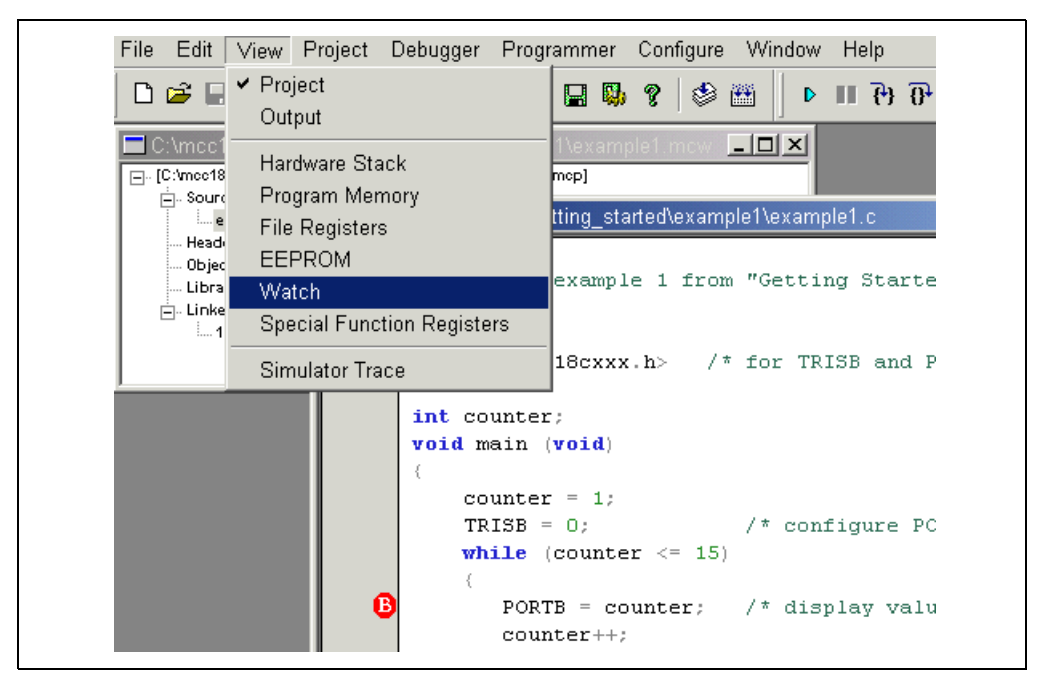

Select counter from the menu next to Add Symbol, and press Add Symbol.

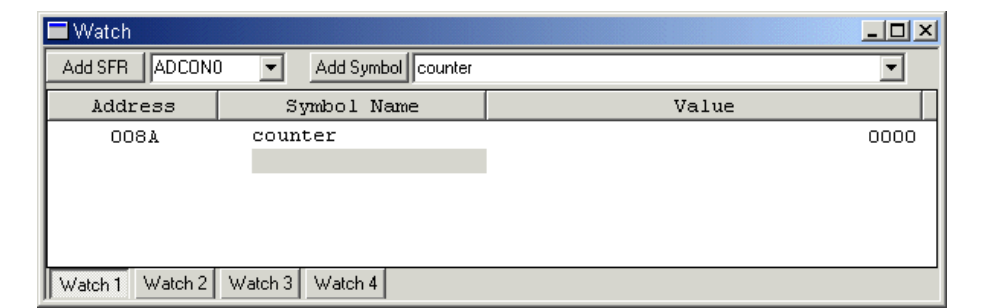

<span id="page-34-0"></span>Press **Run** on the toolbar  $\boxed{D}$  to run the program.

<span id="page-34-1"></span>The program should halt just before the statement at the breakpoint is executed. The green arrow in the gutter of the source window points to the next statement to be executed. The watch window should show counter with a value of 1.

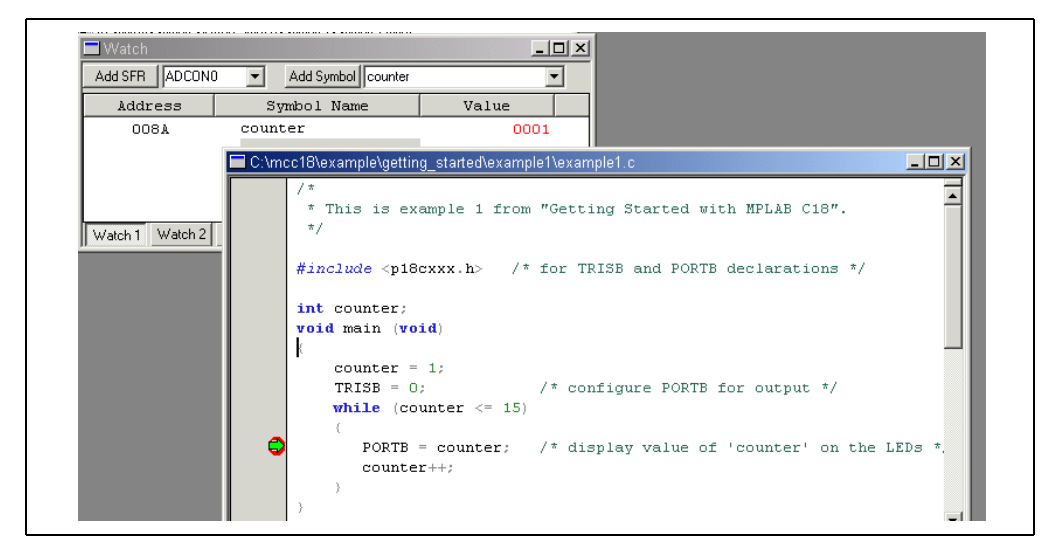

Press Run again to continue the program. Execution should halt again at the breakpoint. The watch window should show counter with a value of 2.

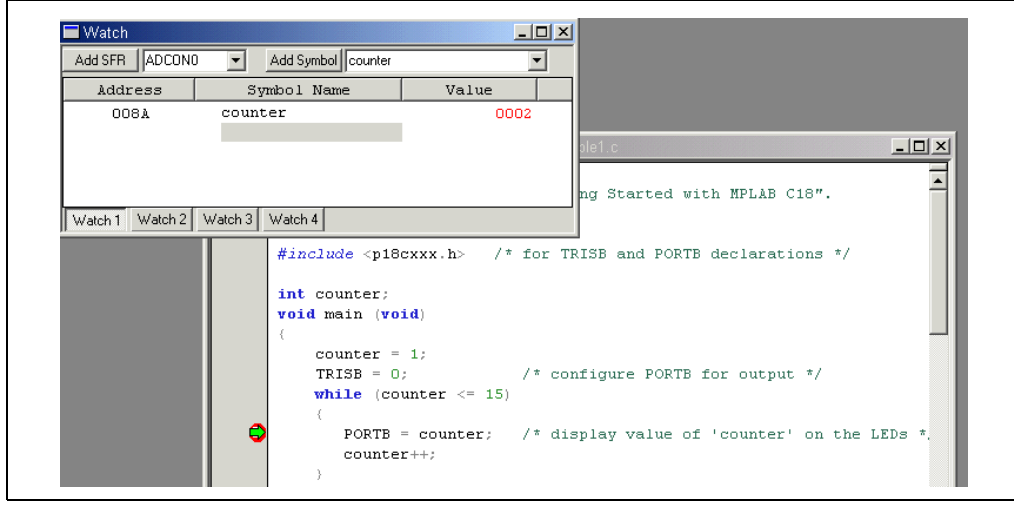

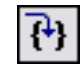

To step through the source code one statement at a time, use Step Into on the toolbar. As each statement executes, the green arrow in the gutter of the source window moves to the next statement to be executed.

If the program is running, it can be halted by pressing **Halt** on the toolbar  $\|\mathbf{I}\|$ 

# <span id="page-35-0"></span>3.3.8 Map and Listing Files

The map file (example1.map) and listing file (example1.lst) are present in the project directory and may be opened by selecting **File>Open**, and then browsing to the project directory. These files provide additional information which may be useful in debugging, such as details of allocation of variables and the correspondence between machine code and source code. For example, the map file shows that the variable counter has been allocated to address  $0 \times 80$  in data memory, and it was defined in example1.c as a non-static global variable, thus giving it external linkage (visibility to other modules).

### EXAMPLE 3-1: MAP FILE

 Symbols - Sorted by Address Name Address Location Storage File --------- --------- --------- --------- --------------------------- counter 0x00008a data extern c:\mcc18\getting\_started\example1\example1.c

The listing file shows the machine code generated for each statement the main function. For each instruction, its address, raw value and disassembly is displayed.

# EXAMPLE 3-2: LISTING FILE

```
Address Value Disassembly Source
------- ------- ------------------- 
----------------------------------------------------------
                                 #include <p18cxxx.h> /* for 
TRISB and PORTB declarations */ 
                         int counter; 
                       void main (void) 
\{0000e2 0e01 MOVLW 0x1 counter = 1;
0000e4 0100 MOVLB 0x0 
0000e6 6f8a MOVWF 0x8a,0x1 
0000e8 6b8b CLRF 0x8b,0x1 
0000ea 6a93 CLRF 0x93,0x0 TRISB = 0; /* 
configure PORTB for output */ 
0000ec 518b MOVF 0x8b,0x0,0x1 while (counter <= 15) 
0000ee 0a00 XORLW 0x0 
0000f0 aee8 BTFSS 0xe8,0x7,0x0 
0000f2 d002 BRA 0xf8 
0000f4 358b RLCF 0x8b,0x0,0x1 
0000f6 d005 BRA 0x102 
0000f8 0e0f MOVLW 0xf 
0000fa 80d8 BSF 0xd8,0x0,0x0 
0000fc 558a SUBFWB 0x8a,0x0,0x1 
0000fe 0e00 MOVLW 0x0 
000100 558b SUBFWB 0x8b,0x0,0x1 
000102 e306 BNC 0x110 
00010e d7ee BRA 0xec 
\{000104 c08a MOVFF 0x8a, 0xf81 PORTB = counter; /*display 'counter' on the LEDs */ 
000106 ff81 
000108 2b8a INCF 0x8a,0x1,0x1 counter++; 
00010a 0e00 MOVLW 0x0 
00010c 238b ADDWFC 0x8b,0x1,0x1 
 } 
000110  0012  RETURN 0x0  }
Debugging with the MPLAB ICD 2
```
<span id="page-36-0"></span>The MPLAB ICD 2 can be used to actually program the device and step through the application. To do this, the project must be rebuilt with a linker script designed for use with the MPLAB ICD 2. In the project window, click the right mouse button on the file 18f452.1kr under "Linker Scripts", and press Remove.

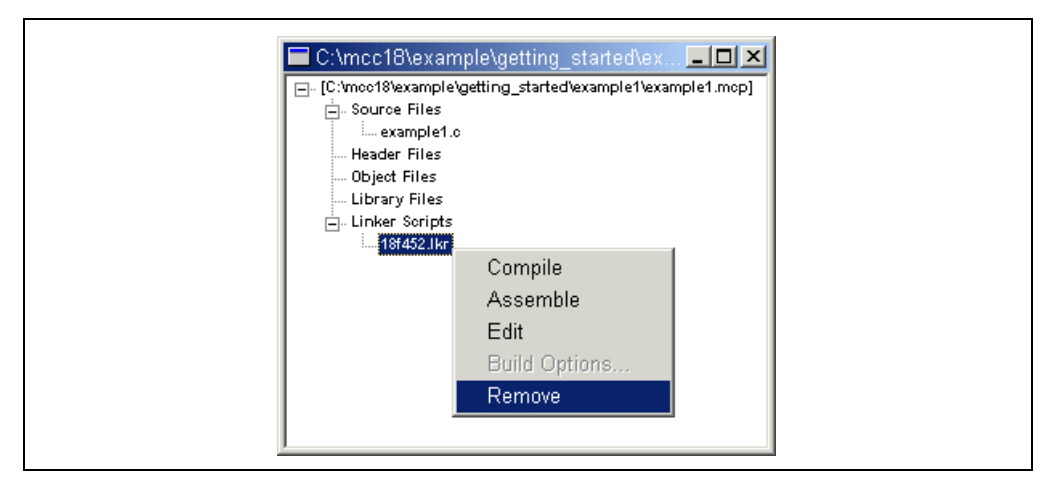

Add the linker script file 18f452i.1kr from the 1kr subdirectory of the MPLAB C18 installation directory under "Linker Scripts" in the project tree. This linker script allocates memory for resources used by the MPLAB ICD 2. The 'i' in the file's name indicates this linker script is for use with the MPLAB ICD 2.

Rebuild the project by selecting **Project>Build All.** 

To use the MPLAB ICD 2, select Debugger>Select Tool>MPLAB ICD 2.

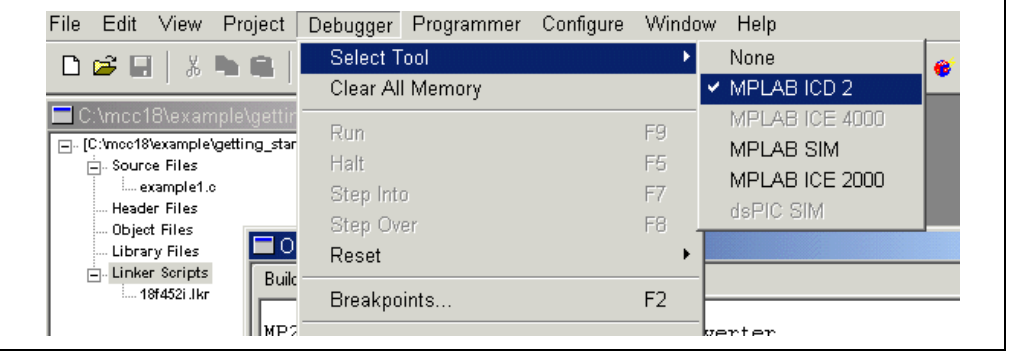

To connect the MPLAB ICD 2, choose Debugger>Connect. See the MPLAB ICD 2 documentation for information on how to configure the MPLAB ICD 2 connection settings.

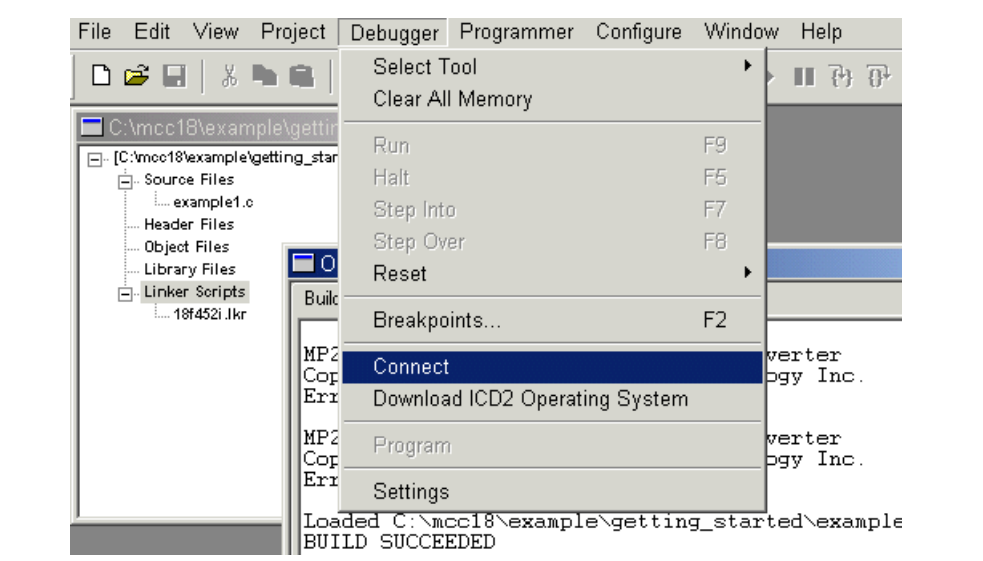

The output window should show that the MPLAB ICD 2 passed its self-test and is ready to be programmed. If any errors occur, refer to documentation for the MPLAB ICD 2.

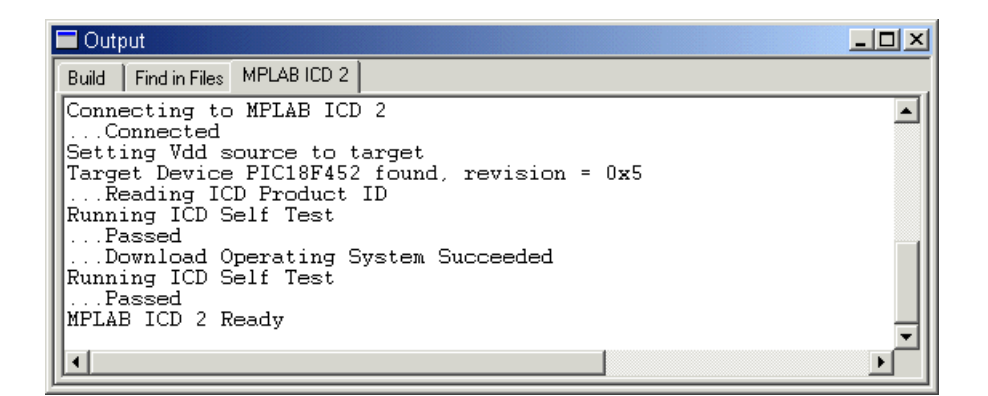

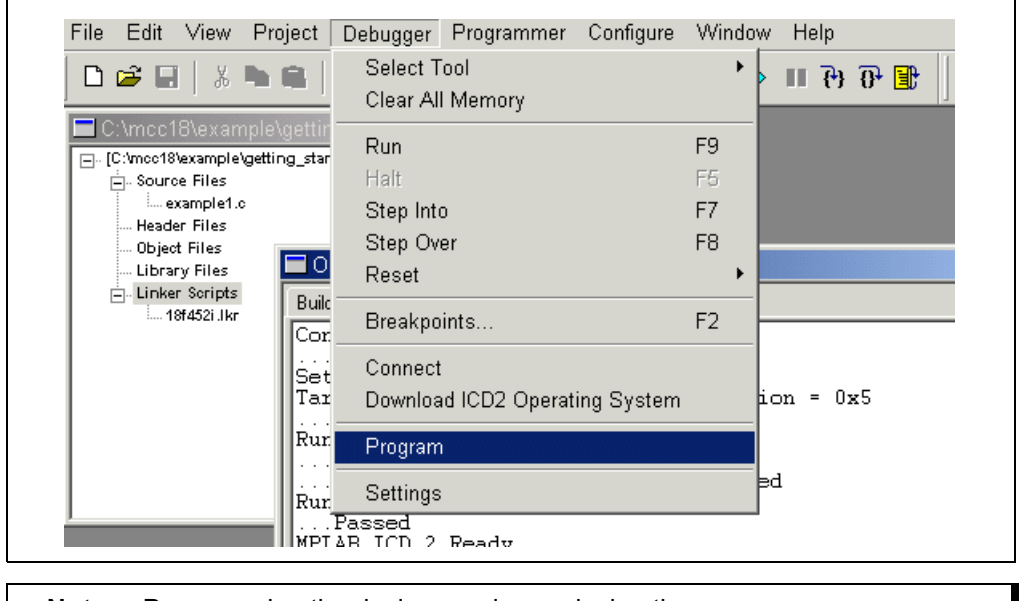

To program the device, select Debugger>Program.

Note: Programming the device requires reducing the program memory space available to allow for MPLAB ICD 2 resources, disabling low voltage programming and disabling the Watchdog Timer. If an MPLAB ICD 2 Warning dialog is received concerning any of these issues, simply click OK to proceed.

The output window should show that the programming operation succeeded.

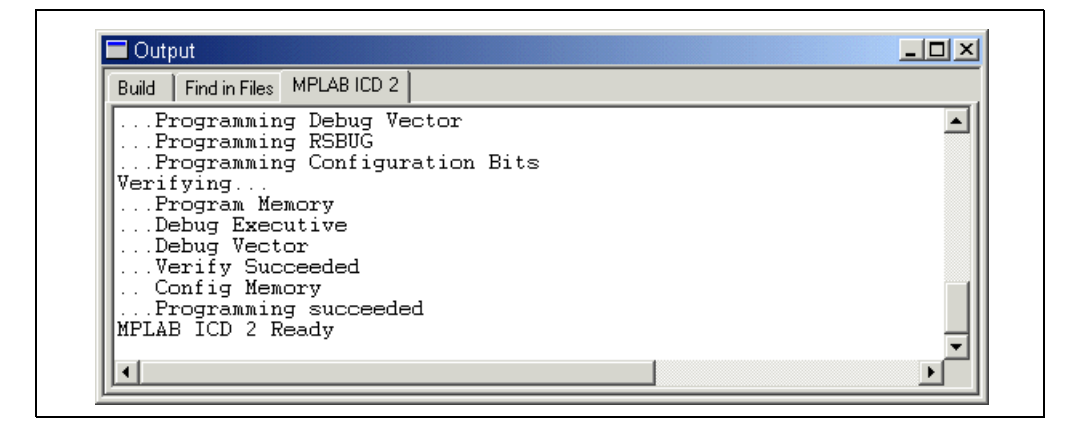

# MPLAB® C18 C Compiler Getting Started

<span id="page-39-0"></span>A breakpoint may be set in the source file as demonstrated for the MPLAB SIM Simulator. When Run on the toolbar is pressed, the program halts immediately after the statement where the breakpoint has been executed.

Note: This is different than the MPLAB SIM Simulator, which halts before the statement at the breakpoint is executed. The green arrow points to the next statement to be executed.

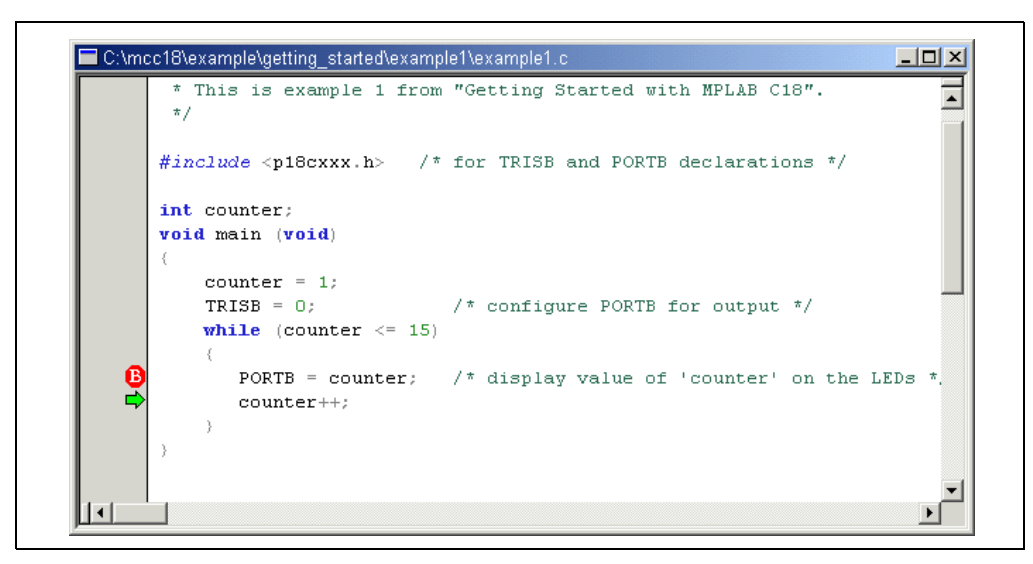

The PORTB register has been assigned the value of 1. The LEDs on the PICDEM 2 Plus demo board, which are multiplexed with the PORTB pins, should display the binary representation of 1.

Note: The J6 connection on the demo board must be jumpered in order to connect the PORTB pins with the LEDs.

Each time Run on the toolbar is pressed, execution halts after the assignment to PORTB and the value on the LEDs should reflect the incriminated value of counter.

# <span id="page-40-1"></span><span id="page-40-0"></span>3.4 EXAMPLE 2

This example is designed for use with the MPLAB IDE v6.xx, the MPLAB ICD 2, the PICDEM 2 Plus demo board and the PIC18F452 device. It demonstrates the use of the MPLAB C18 peripheral libraries and the C standard library. It also demonstrates the allocation of variables into program memory. The program cycles through a list of strings, each representing a number from 0 to 15. Each string is converted into its integer representation for display on the LEDs. The program pauses after displaying each number to give the user an opportunity to observe the LEDs. For this program, the J6 connection on the PICDEM 2 Plus demo board must be jumpered.

- MPLAB C18 places string literals in program memory; therefore, the rom keyword is required in the declaration of the array string table. The const keyword alone will not place the data in program memory; the rom keyword is required. Since program memory in general cannot be modified without additional specialized code, the const keyword is appropriate.
- The standard C library function atoi, which converts the string to an integer representation, expects a character pointer located in data memory. However, as the string literals are in program memory, they must be copied to data memory first. The function strcpypgm2ram, which is an MPLAB C18 variant of strcpy, does just that.
- The PORTB register, which is connected to the LEDs on the PICDEM 2 demo board, and the TRISB register, which configures the PORTB pins for input or output, are declared in the processor-specific header file p18f452.h.
- MPLAB C18 provides several functions which provide delays of various lengths, such as Delay10RTCYx used below. See the header file delays. h for more details.

This example can be built and linked in the MPLAB IDE v6.xx and used with the MPLAB ICD 2 by following the steps in Example 1.

Note: When compiling with the small code model, MPLAB C18 may emit a warning about a type qualifier mismatch in an assignment with respect to the call of strcpypgm2ram. This happens because the second argument passed to the function is a pointer to near program memory while the parameter's type in the function prototype is a far program memory pointer. Since the conversion from a near pointer to a far pointer is always safe, this warning can be ignored. Alternatively, the warning may be eliminated by compiling with the large code model (at the expense of possibly a larger code image). To do this, choose "Build Options" and then "Project" from the "Project" menu. Select "MPLAB C18" and choose "Memory Model" from the drop-down menu. Finally, select the large code model.

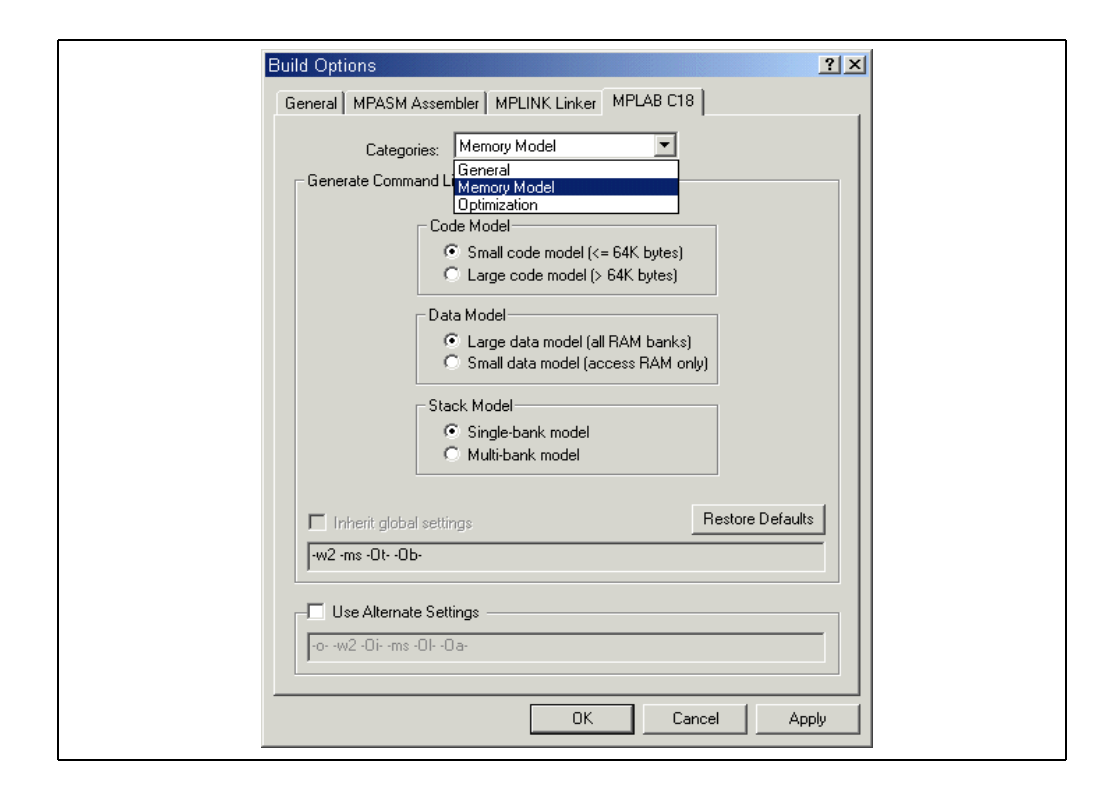

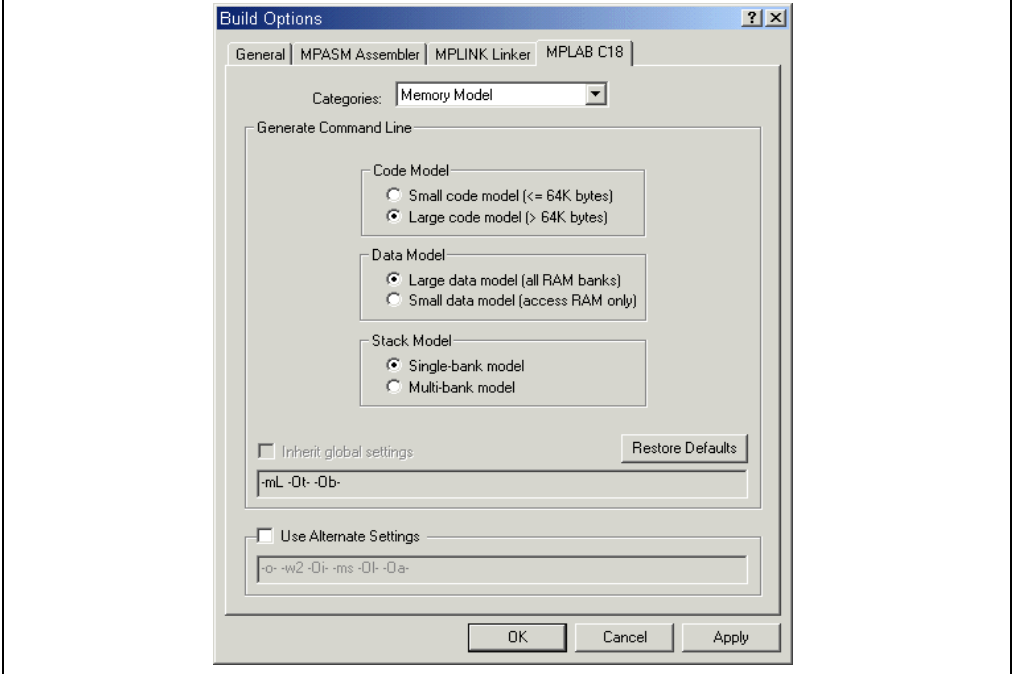

```
#include <string.h> /* for 'strcpypgm2ram' */
#include <stdlib.h> /* for 'atoi' */
#include <delays.h> /* for 'Delay10KTCYx' */
#include <p18f452.h> /* for 'PORTB' and 'TRISB' */
/* MPLAB C18 places string literals in program memory */
#define STRING_TABLE_SIZE 16
const rom char *string table [STRING_TABLE_SIZE] =
{ "0", "1", "2", "3", "4", "5", "6", "7", 
   "8", "9", "10", "11", "12", "13", "14", "15"
};
void main (void)
{
    int index;
   int integer;
   char string[3];
  PORTB = 0;TRISB = 0; /* configure all PORTB pins for output */
   for (index = 0; index < STRING TABLE SIZE; index++)
 {
      /* copy the string from program memory to data memory for 'atoi' 
*/
      strcpypgm2ram (string, string_table[index]);
       /* get the number's integer representation from its 
          string representation */
       integer = atoi (string);
      PORTB = integer; \frac{1}{2} /* output the value to the LEDs */
      Delay10KTCYx (255); /* pause for a moment (255 * 10,000 
cycles) */
    }
}
```
# <span id="page-43-2"></span><span id="page-43-0"></span>3.5 EXAMPLE 3

<span id="page-43-1"></span>This example is designed for use with the MPLAB IDE v6.xx, the MPLAB SIM simulator and the PIC18F452 device. It demonstrates the allocation of variables in access RAM. For each value from 0 to 99, the program finds the square root of the value with the fractional part truncated. It then squares this root to obtain the greatest perfect square less than or equal to the original value.

- The square root function is implemented as a table in program memory. This has several advantages. If the table were in data memory, it would need to be copied from program memory to data memory at program initialization. Locating the table in program memory also saves data memory space. Finally, the code associated with calculating the square root at runtime may occupy more program memory than a table when the domain of the function is small.
- Data located in access RAM does not require the BSR register to be loaded, thus resulting in fewer instructions. The variables root and square are located in an access RAM section named MY\_ACS\_DATA. The type qualifier near must be used to ensure that MPLAB C18 knows bank selection is not required for these objects.

This example can be built and linked in the MPLAB IDE v6.xx and used with the MPLAB SIM simulator by following the steps in Example 1.

MPLAB C18, by default, assumes all statically allocated data objects, unless explicitly specified with the near type qualifier, reside in banked (non-access) RAM. This default behavior can be changed with the command-line option  $-\text{Oa}$ +. To make this change, choose Project>Build Options>Project.

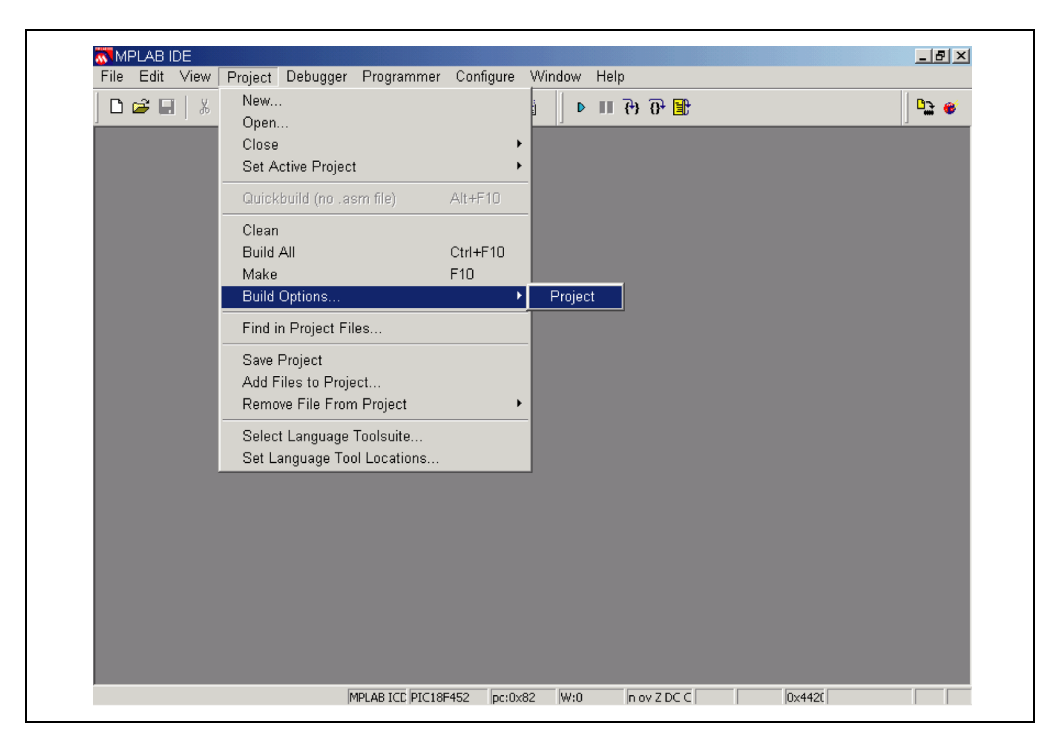

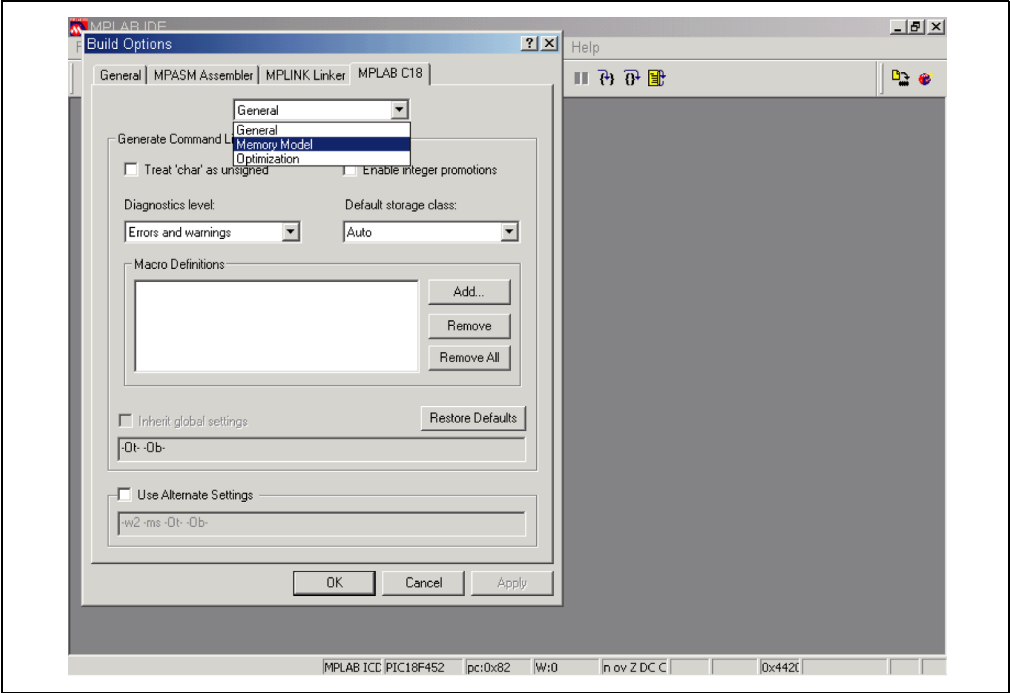

<span id="page-44-0"></span>Select the tab labeled "MPLAB C18" and choose "Memory Model" from the drop-down menu.

Finally, select the small data model to tell MPLAB C18 that statically allocated data objects without an explicit near or far qualifier are located in access RAM. See the MPLAB C18 C Compiler User's Guide (DS51288) for details on access and banked (non-access) RAM. Press OK.

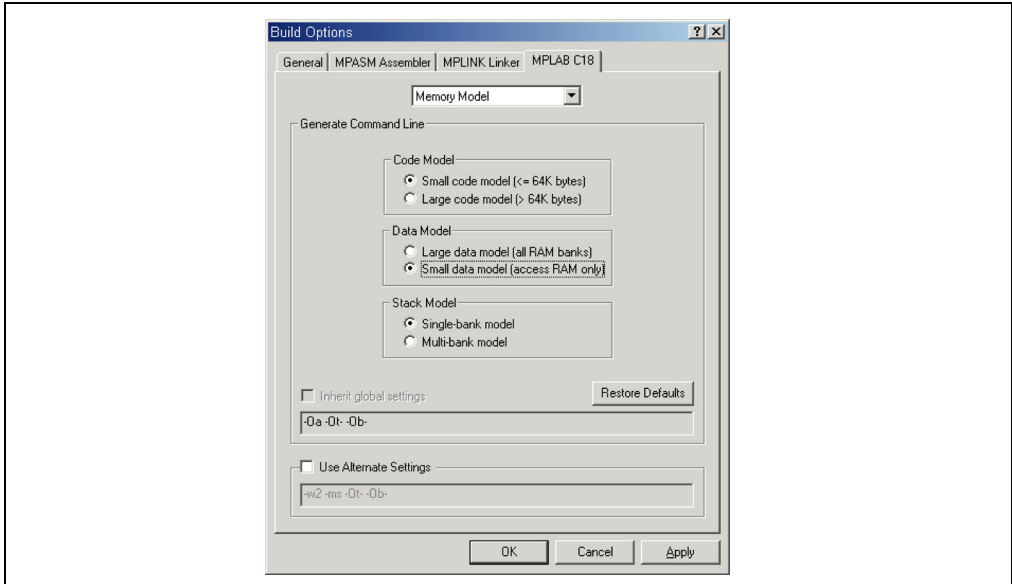

# MPLAB® C18 C Compiler Getting Started

```
#include <p18f452.h> /* for 'PRODL' declaration and 'ACCESS' macro */
/*
  Locate the read-only table in program memory at address 0x1000.
  * 'romdata' is used for data, and 'code' is used for instructions.
  */
#pragma romdata ROOT_TABLE = 0x1000
#define TABLE_SIZE 100
const rom unsigned char roots[TABLE_SIZE] = 
{ 0, 1, 1, 1, 2, 2, 2, 2, 2, 3,
   3, 3, 3, 3, 3, 3, 4, 4, 4, 4,
   4, 4, 4, 4, 4, 5, 5, 5, 5, 5,
   5, 5, 5, 5, 5, 5, 6, 6, 6, 6,
   6 ,6, 6, 6, 6, 6, 6, 6, 6, 7,
   7, 7, 7, 7, 7, 7, 7, 7, 7, 7,
   7, 7, 7, 7, 8, 8, 8, 8, 8, 8, 
   8, 8, 8, 8, 8, 8, 8, 8, 8, 8,
   8, 9, 9, 9, 9, 9, 9, 9, 9, 9,
   9, 9, 9, 9, 9, 9, 9, 9, 9, 9 };
/*
  * Data in access ram does not require banking.
  * When compiled with '-Oa', these pragmas and the 'near' qualifier
  * may be removed.
  */
#pragma udata access MY_ACS_DATA
near unsigned char root, square;
#pragma udata /* continue allocating static data in non-access ram */
/*
  Returns the truncated root of the value.
  */
unsigned char get_root (int val) 
{
    return roots[val];
}
void main (void)
{
     static int val;
    for \text{val} = 0; val < TABLE SIZE; val++)
     {
        /* 'square' holds the greatest perfect square less than or 
            equal to 'val' */
     square = get_root (val);
     }
}
  Note: When compiling this example with static data in access RAM by default,
```
the udata pragmas surrounding the declarations of root and square may be removed, as well as the near type qualifier.

# <span id="page-46-1"></span><span id="page-46-0"></span>3.6 EXAMPLE 4

<span id="page-46-2"></span>This example is designed for use with the MPLAB ICD 2, the PICDEM 2 Plus demo board, the MPLAB IDE v6.xx and the PIC18F452 device. It demonstrates the use of interrupt service routines with MPLAB C18. It also provides an example of the use of the MPLAB C18 peripheral libraries. For this program, the J6 jumper on the demo board must be removed in order to disconnect the PORTB pins from the LEDs.

- This program generates the Piezo buzzer of the PICDEM 2 Plus demo board. The user may disable the buzzer by pressing the S3 button. The buzzer may be reactivated by pressing the button again.
- The S3 button is connected to the INT0 pin, which is associated with the INT0 external interrupt. This interrupt is a high priority interrupt, and so will always trigger a branch to program memory address 0x8. At this address is located the interrupt service routine (high\_ISR) which branches to the procedure that turns the buzzer either off or on.
- toggle buzzer is declared as a high priority interrupt routine. This means the WREG, BSR and STATUS registers will be saved and restored via their shadow registers without explicit instructions upon interrupt routine entry and exit. Additionally, upon return, the GIEH bit in the INTCON register will be set, which was cleared when the interrupt was triggered. Refer to the PIC18FXX2 Data Sheet (DS39564) for details on interrupt logic.

This example can be built and linked in the MPLAB IDE v6.xx and used with the MPLAB ICD 2 by following the steps in Example 1.

```
#include <p18f452.h> /* for the special function register 
declarations */
#include <portb.h> /* for the RB0/INT0 interrupt */
/*
  * For high interrupts, control is transferred to address 0x8.
  */
void toggle_buzzer (void); /* prototype needed for 'goto' below */
#pragma code HIGH_INTERRUPT_VECTOR = 0x8
void high_ISR (void) 
{
   _asm
   goto toggle_buzzer
   _endasm
}
#pragma code /* allow the linker to locate the remaining code *//* 
  * If the buzzer is on, turn it off. If it is off, turn it on.
  */
#pragma interrupt toggle_buzzer
void toggle_buzzer (void) 
{
   CCP1CON = \simCCP1CON & 0x0F; /* turn the buzzer off or on */
   INTCONbits.INT0IF = 0; /* clear flag to avoid another
interrupt */
}
```
# MPLAB® C18 C Compiler Getting Started

```
void EnableHighInterrupts (void)
{
   RCONbits. IPEN = 1; /* enable interrupt priority levels */INTCONbits.GIEH = 1; /* enable all high priority interrupts */}
void InitializeBuzzer (void)
{
   T2CON = 0x05; /* postscale 1:1, Timer2 ON, prescaler 4 */ TRISCbits.TRISC2 = 0; /* configure the CCP1 module for the buzzer 
*/
   PR2 = 0x80; /* initialize the PWM period */CCPR1L = 0x80; /* initialize the PWM duty cycle */}
void SoundBuzzer (void)
{
   CCP1CON = 0x0F; /* turn the buzzer on */
   while (1); \qquad /* wait for the S3 button to be pressed */
}
void main (void) 
{
    EnableHighInterrupts ( );
    InitializeBuzzer ( );
    OpenRB0INT (PORTB_CHANGE_INT_ON & /* enable the RB0/INT0 interrupt 
*/
               PORTB PULLUPS ON & /* configure the RB0 pin for
input */
               FALLING_EDGE_INT); /* trigger interrupt upon S3
button
                                         depression */
    SoundBuzzer ( );
}
```
<span id="page-48-0"></span>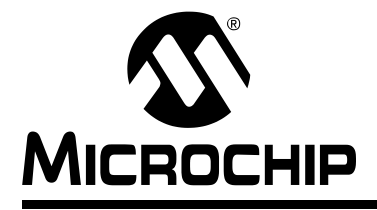

# MPLAB® C18 C COMPILER GETTING STARTED

# **Glossary**

# A

# absolute section

A section with a fixed address that cannot be changed by the linker.

### access memory

Special general purpose registers on the PIC18 PICmicro microcontrollers that allow access regardless of the setting of the bank select register (BSR).

#### address

The code that identifies where a piece of information is stored in memory.

#### anonymous structure

An unnamed object.

## ANSI

American National Standards Institute

#### assembler

A language tool that translates assembly source code into machine code.

#### assembly

A symbolic language that describes the binary machine code in a readable form.

#### assigned section

A section that has been assigned to a target memory block in the linker command file.

#### asynchronously

Multiple events that do not occur at the same time. This is generally used to refer to interrupts that may occur at any time during processor execution.

# B

#### binary

The base two numbering system that uses the digits 0-1. The right-most digit counts ones, the next counts multiples of 2, then  $2^2 = 4$ , etc.

# C

#### central processing unit

The part of a device that is responsible for fetching the correct instruction for execution, decoding that instruction and then executing that instruction. When necessary, it works in conjunction with the arithmetic logic unit (ALU) to complete the execution of the instruction. It controls the program memory address bus, the data memory address bus and accesses to the stack.

### compiler

A program that translates a source file written in a high-level language into machine code.

#### conditional compilation

The act of compiling a program fragment only if a certain constant expression, specified by a preprocessor directive, is true.

# **CPU**

Central Processing Unit

# E

### endianness

The ordering of bytes in a multi-byte object.

#### error file

A file containing the diagnostics generated by the MPLAB C18

# F

### fatal error

An error that will halt compilation immediately. No further messages will be produced.

#### frame pointer

A pointer that references the location on the stack that separates the stack-based arguments from the stack-based local variables.

### free-standing

An implementation that accepts any strictly conforming program that does not use complex types and in which the use of the features specified in the library clause (ANSI '89 standard clause 7) is confined to the contents of the standard headers  $\langle$  float.h>, <iso646.h>, <limits.h>, <stdarg.h>, <stdbool.h>, <stddef.h> and <stdint.h>.

# H

# hexadecimal

The base 16 numbering system that uses the digits 0-9 plus the letters A-F (or a-f). The digits A-F represent decimal values of 10 to 15. The right-most digit counts ones, the next counts multiples of 16, then  $16^2$  = 256, etc.

#### high-level language

A language for writing programs that is further removed from the processor than assembly.

# I

ICD

In-Circuit Debugger

# ICE

In-Circuit Emulator

# IDE

Integrated Development Environment

### IEEE

Institute of Electrical and Electronics Engineers

#### interrupt

<span id="page-50-0"></span>A signal to the CPU that suspends the execution of a running application and transfers control to an ISR so that the event may be processed. Upon completion of the ISR, normal execution of the application resumes.

#### interrupt service routine

A function that handles an interrupt.

#### ISO

International Organization for Standardization

### ISR

Interrupt Service Routine

# L

### latency

The time between when an event occurs and the response to it.

#### librarian

A program that creates and manipulates libraries.

### library

A collection of relocatable object modules.

### linker

A program that combines object files and libraries to create executable code.

#### <span id="page-50-1"></span>little endian

Within a given object, the least significant byte is stored at lower addresses.

# M

#### memory model

A description that specifies the size of pointers that point to program memory.

#### microcontroller

A highly integrated chip that contains a CPU, RAM, some form of ROM, I/O ports and timers.

### MPASM assembler

Microchip Technology's relocatable macro assembler for PICmicro microcontroller families.

#### MPLIB object librarian

Microchip Technology's librarian for PICmicro microcontroller families.

#### MPLINK object linker

Microchip Technology's linker for PICmicro microcontroller families.

# O

### object file

A file containing object code. It may be immediately executable or it may require linking with other object code files, e.g. libraries, to produce a complete executable program.

#### object code

The machine code generated by an assembler or compiler.

#### octal

The base 8 number system that only uses the digits 0-7. The right-most digit counts ones, the next digit counts multiples of 8, then  $8^2$  = 64, etc.

# P

### pragma

A directive that has meaning to a specific compiler.

# R

# RAM

Random Access Memory

#### random access memory

A memory device in which information can be accessed in any order.

#### read only memory

Memory hardware that allows fast access to permanently stored data but prevents addition to or modification of the data.

#### ROM

Read Only Memory

#### recursive

Self-referential (e.g., a function that calls itself). See recursive.

#### reentrant

A function that may have multiple, simultaneously active instances. This may happen due to either direct or indirect recursion or through execution during interrupt processing.

#### relocatable

An object whose address has not been assigned to a fixed memory location.

#### runtime model

Set of assumptions under which the compiler operates.

# S

#### section

A portion of an application located at a specific address of memory.

#### section attribute

A characteristic ascribed to a section (e.g., an access section).

## special function register

Registers that control I/O processor functions, I/O status, timers, or other modes or peripherals.

#### storage class

Determines the lifetime of the memory associated with the identified object.

### storage qualifier

Indicates special properties of the objects being declared (e.g., const).

# V

#### vector

The memory locations that an application will jump to when either a reset or interrupt occurs.

NOTES:

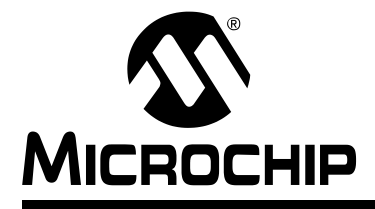

# **MPLAB<sup>®</sup> C18 C COMPILER GETTING STARTED**

# **Index**

# <span id="page-54-0"></span> $\mathbf{A}$

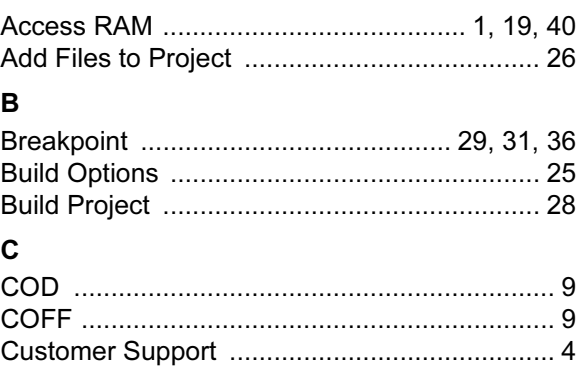

# D

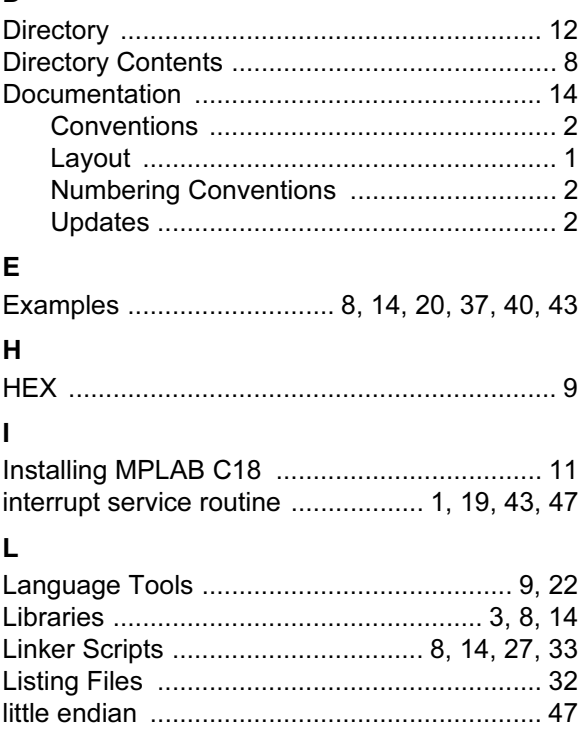

# M

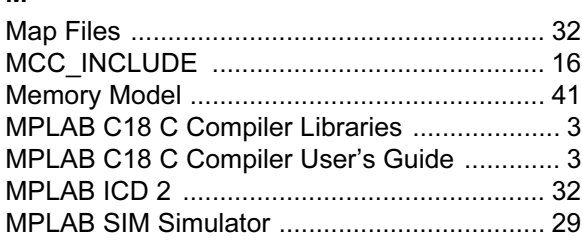

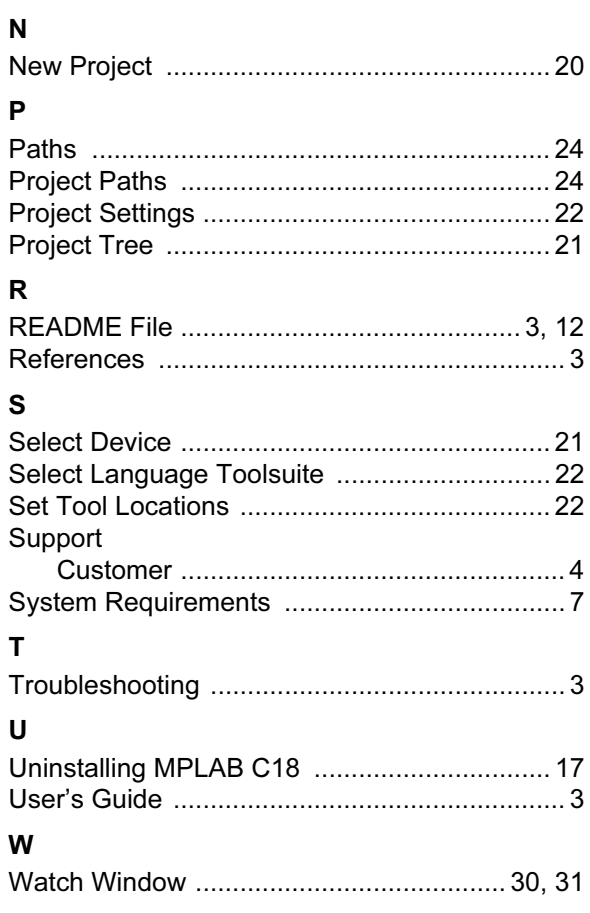

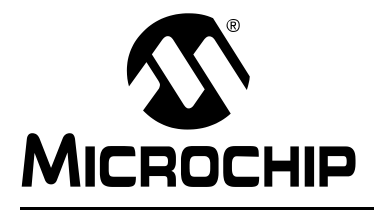

# WORLDWIDE SALES AND SERVICE

<span id="page-55-0"></span>. .............<br>Corporate Office 2355 West Chandler Blvd. Chandler, AZ 85224-6199 Tel: 480-792-7200 Fax: 480-792-7277 Technical Support: 480-792-7627 Web Address: http://www.microchip.com

#### Rocky Mountain

2355 West Chandler Blvd. Chandler, AZ 85224-6199 Tel: 480-792-7966 Fax: 480-792-4338

#### Atlanta

3780 Mansell Road, Suite 130 Alpharetta, GA 30022 Tel: 770-640-0034 Fax: 770-640-0307

#### Boston

2 Lan Drive, Suite 120 Westford, MA 01886 Tel: 978-692-3848 Fax: 978-692-3821

#### Chicago

333 Pierce Road, Suite 180 Itasca, IL 60143 Tel: 630-285-0071 Fax: 630-285-0075

#### Dallas

4570 Westgrove Drive, Suite 160 Addison, TX 75001 Tel: 972-818-7423 Fax: 972-818-2924

#### **Detroit**

Tri-Atria Office Building 32255 Northwestern Highway, Suite 190 Farmington Hills, MI 48334 Tel: 248-538-2250 Fax: 248-538-2260

#### Kokomo

2767 S. Albright Road Kokomo, Indiana 46902 Tel: 765-864-8360 Fax: 765-864-8387

#### Los Angeles

18201 Von Karman, Suite 1090 Irvine, CA 92612 Tel: 949-263-1888 Fax: 949-263-1338

#### San Jose

Microchip Technology Inc. 2107 North First Street, Suite 590 San Jose, CA 95131 Tel: 408-436-7950 Fax: 408-436-7955

#### Toronto

6285 Northam Drive, Suite 108 Mississauga, Ontario L4V 1X5, Canada Tel: 905-673-0699 Fax: 905-673-6509

# . . . . . . . . . . .<br>Australia

Microchip Technology Australia Pty Ltd Marketing Support Division Suite 22, 41 Rawson Street Epping 2121, NSW Australia Tel: 61-2-9868-6733 Fax: 61-2-9868-6755 China - Beijing Microchip Technology Consulting (Shanghai) Co., Ltd., Beijing Liaison Office Unit 915 Bei Hai Wan Tai Bldg. No. 6 Chaoyangmen Beidajie Beijing, 100027, No. China Tel: 86-10-85282100 Fax: 86-10-85282104 China - Chengdu Microchip Technology Consulting (Shanghai) Co., Ltd., Chengdu Liaison Office Rm. 2401-2402, 24th Floor, Ming Xing Financial Tower No. 88 TIDU Street Chengdu 610016, China Tel: 86-28-86766200 Fax: 86-28-86766599 China - Fuzhou Microchip Technology Consulting (Shanghai) Co., Ltd., Fuzhou Liaison Office Unit 28F, World Trade Plaza No. 71 Wusi Road Fuzhou 350001, China Tel: 86-591-7503506 Fax: 86-591-7503521 China - Hong Kong SAR Microchip Technology Hongkong Ltd. Unit 901-6, Tower 2, Metroplaza 223 Hing Fong Road

Kwai Fong, N.T., Hong Kong Tel: 852-2401-1200 Fax: 852-2401-3431 China - Shanghai Microchip Technology Consulting (Shanghai) Co., Ltd. Room 701, Bldg. B Far East International Plaza

No. 317 Xian Xia Road Shanghai, 200051 Tel: 86-21-6275-5700 Fax: 86-21-6275-5060 China - Shenzhen

Microchip Technology Consulting (Shanghai) Co., Ltd., Shenzhen Liaison Office Rm. 1812, 18/F, Building A, United Plaza No. 5022 Binhe Road, Futian District Shenzhen 518033, China Tel: 86-755-82901380 Fax: 86-755-82966626

#### China - Qingdao

Rm. B505A, Fullhope Plaza, No. 12 Hong Kong Central Rd. Qingdao 266071, China Tel: 86-532-5027355 Fax: 86-532-5027205 India Microchip Technology Inc. India Liaison Office Marketing Support Division Divyasree Chambers 1 Floor, Wing A (A3/A4) No. 11, O'Shaugnessey Road Bangalore, 560 025, India Tel: 91-80-2290061 Fax: 91-80-2290062

#### Japan

Microchip Technology Japan K.K. Benex S-1 6F 3-18-20, Shinyokohama Kohoku-Ku, Yokohama-shi Kanagawa, 222-0033, Japan Tel: 81-45-471- 6166 Fax: 81-45-471-6122 Korea

Microchip Technology Korea 168-1, Youngbo Bldg. 3 Floor Samsung-Dong, Kangnam-Ku Seoul, Korea 135-882 Tel: 82-2-554-7200 Fax: 82-2-558-5934 Singapore Microchip Technology Singapore Pte Ltd. 200 Middle Road #07-02 Prime Centre Singapore, 188980 Tel: 65-6334-8870 Fax: 65-6334-8850 Taiwan Microchip Technology (Barbados) Inc., Taiwan Branch 11F-3, No. 207 Tung Hua North Road Taipei, 105, Taiwan

Tel: 886-2-2717-7175 Fax: 886-2-2545-0139

# **FUROPF**

Austria Microchip Technology Austria GmbH Durisolstrasse 2 A-4600 Wels Austria Tel: 43-7242-2244-399 Fax: 43-7242-2244-393 Denmark Microchip Technology Nordic ApS Regus Business Centre Lautrup hoj 1-3 Ballerup DK-2750 Denmark Tel: 45 4420 9895 Fax: 45 4420 9910 France Microchip Technology SARL Parc d'Activite du Moulin de Massy 43 Rue du Saule Trapu Batiment A - ler Etage 91300 Massy, France

Tel: 33-1-69-53-63-20 Fax: 33-1-69-30-90-79 **Germany** 

Microchip Technology GmbH Steinheilstrasse 10 D-85737 Ismaning, Germany Tel: 49-089-627-144-100 Fax: 49-089-627-144-44

#### Italy

Microchip Technology SRL Via Quasimodo, 12 20025 Legnano (MI) Milan, Italy Tel: 39-0331-742611 Fax: 39-0331-466781 United Kingdom Microchip Ltd. 505 Eskdale Road Winnersh Triangle Wokingham Berkshire, England RG41 5TU Tel: 44 118 921 5869 Fax: 44-118 921-5820

02/12/03